# Didacticiel des serveurs de bases de données

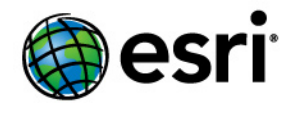

Copyright © 1995-2012 Esri All rights reserved.

# Table of Contents

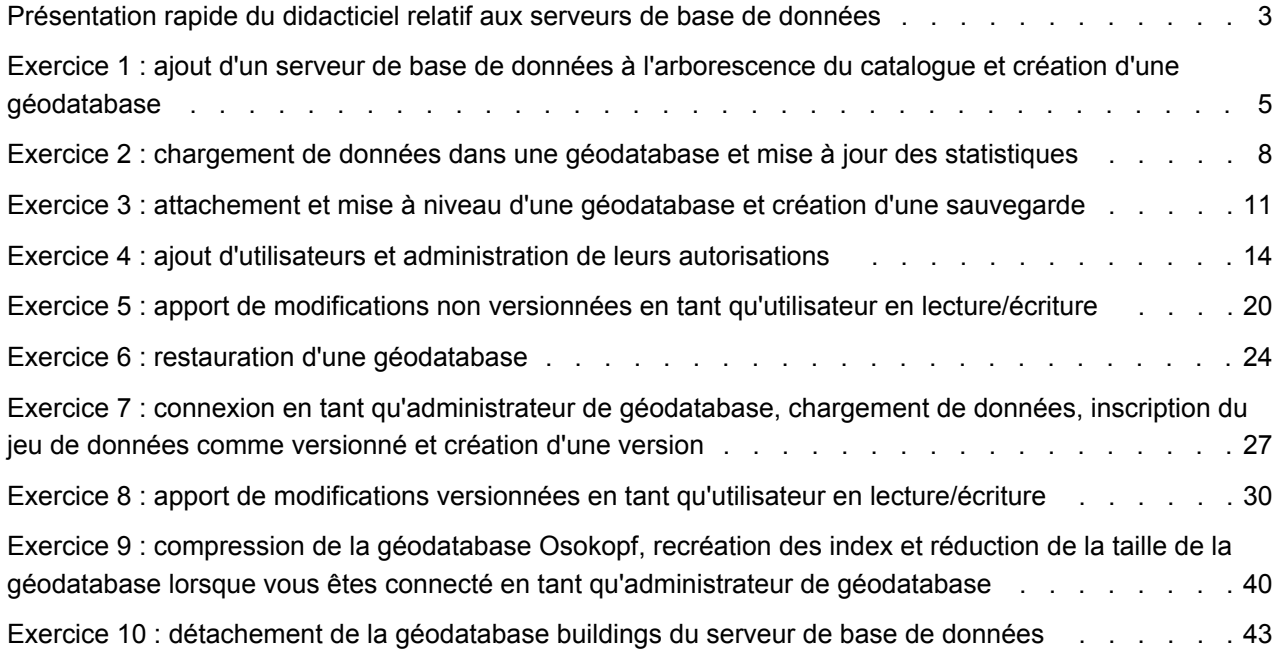

# <span id="page-2-0"></span>Présentation rapide du didacticiel relatif aux serveurs de base de données

Dans le logiciel ArcGIS, les serveurs de bases de données font référence aux instances de Microsoft SQL Server Express autorisées à stocker des géodatabases.

Vous créez des géodatabases et effectuez d'autres tâches administratives pour les serveurs de bases de données via le nœud Serveurs de bases de données dans la fenêtre Catalogue ou ArcCatalog. Effectuer l'administration du serveur de base de données et de ses géodatabases via ArcGIS Desktop signifie qu'aucun logiciel supplémentaire ou compétence en administration de bases de données n'est requis pour créer et utiliser ces types de géodatabases ArcSDE.

Pour vous familiariser à l'utilisation des serveurs de base de données, ce didacticiel vous indique comment utiliser ArcGIS Desktop pour effectuer les opérations suivantes :

- Ajouter un serveur de base de données et créer des géodatabases.
- Ajouter des utilisateurs au serveur de base de données et leur accorder des autorisations.
- Charger des données dans les géodatabases.
- Effectuer des mises à jour des données d'une géodatabase sur un serveur de base de données.
- Effectuer des tâches administratives, telles que la sauvegarde et la mise à niveau d'une géodatabase.

### **Prise en main**

Pour effectuer les tâches de ce didacticiel, vous devez installer ArcGIS Desktop, Microsoft SQL Server Express et les données du didacticiel. Vous devez créer également des connexions supplémentaires sur votre ordinateur pour effectuer certaines de ces tâches.

# **Installation des logiciels**

Pour suivre ce didacticiel, vous devez installer ArcGIS Desktop (niveau de licence ArcEditor ou ArcInfo), SQL Server Express et les données ArcTutor de ce didacticiel sur votre ordinateur. Utilisez l'Assistant installation ArcSDE pour SQL Server Express fourni sur le support d'installation d'ArcGIS Desktop pour installer une instance SQL Server Express et lui permettre de créer des géodatabases ArcSDE. Pour terminer l'installation, suivez les instructions du guide d'installation ArcSDE pour SQL Server Express, également inclus sur le support ArcGIS Desktop.

ArcGIS Desktop est déjà probablement installé. Dans le cas contraire, suivez les instructions du guide d'installation d'ArcGIS Desktop pour effectuer cette opération. Si les données ArcTutor ne sont pas installées, vous devez effectuer cette opération à l'aide de l'exécutable ArcTutor fourni sur le support ArcGIS Desktop.

Comme pour toutes les installations de logiciels sur les systèmes d'exploitation Windows, vous devez être administrateur de l'ordinateur pour installer SQL Server Express, ArcGIS Desktop et les données du didacticiel. Si vous ne disposez pas de droits d'administration sur l'ordinateur que vous allez utiliser pour ce didacticiel, demandez à votre administrateur système d'installer le logiciel. Assurez-vous que l'administrateur système ajoute votre connexion au serveur de base de données en tant qu'administrateur de serveur de base de données ArcSDE lorsqu'il ou elle permet à l'instance SQL Server Express de stocker des géodatabases.

L'administrateur de serveur de base de données ArcSDE est chargé de la maintenance du serveur de base de données, de la création et de la maintenance des géodatabases, ainsi que de l'ajout et de l'administration des comptes d'utilisateurs de leur serveur de base de données. Ce didacticiel vous indique comment effectuer ces tâches ; par conséquent, sans autorisations d'administrateur de serveur de base de données, vous ne pouvez pas compléter ce didacticiel.

# **Identifiants supplémentaires**

Les serveurs de base de données utilisent exclusivement des identifiants authentifiées Windows pour l'authentification. Ce didacticiel nécessite trois identifiants Windows : le vôtre et deux autres identifiants.

Si vous êtes administrateur de votre ordinateur, vous pouvez créer des identifiants Windows locaux et les utiliser. Dans le cas contraire, demandez à votre administrateur système d'ajouter deux utilisateurs à votre ordinateur ou de vous fournir deux identifiants réseau à utiliser.

Vous utiliserez ces derniers pour apprendre comment effectuer les opérations suivantes :

- Ajouter d'autres utilisateurs à votre serveur de base de données et leur accorder des autorisations d'accès à la géodatabase et aux données qu'elle maintient.
- Evaluer ce qui les différents niveaux d'autorisation permettent ou empêchent les utilisateurs de faire afin de décider des sortes d'autorisation à accorder aux autres utilisateurs.
- Utiliser le serveur de base de données et son contenu en tant qu'utilisateur non administratif. Ainsi, si vous vous connectez au serveur de base de données d'un collègue sur lequel vous disposez d'autorisations restreintes, vous saurez comment l'utiliser.

La création d'identifiants supplémentaires est expliquée dans l'Exercice 4 [: ajout d'utilisateurs et](#page-13-0) [administration de leurs autorisations](#page-13-0). Vous utiliserez les deux identifiants supplémentaires dans l'Exercice 5 [: apport de modifications non versionnées en tant qu'utilisateur en lecture/écriture,](#page-19-0) [Exercice](#page-26-0) 7 : [connexion en tant qu'administrateur de géodatabase](#page-26-0) et Exercice 8 [: apport de modifications versionnées en](#page-29-0) [tant qu'utilisateur en lecture/écriture](#page-29-0).

# <span id="page-4-0"></span>Exercice 1 : ajout d'un serveur de base de données à l'arborescence du catalogue et création d'une géodatabase

Une fois le logiciel et toutes les données du didacticiel installés, connectezvous au serveur de base de données et créez une géodatabase.

Vous allez vous connecter à des serveurs de bases de données depuis l'arborescence du catalogue et les administrer. Par conséquent, lancez ArcMap et ouvrez une fenêtre Catalogue.

**Complexité :** Débutant

**Exigences relatives aux données :** ArcGIS Tutorial Data Setup

**Objectif :** Connectez-vous à un serveur de base de données dans ArcGIS Desktop et créez une géodatabase.

# **Lancement d'ArcMap et ouverture de la fenêtre Catalogue**

#### Étapes :

- 1. Démarrez ArcMap en cliquant sur **Démarrer** > **Tous les programmes** > **ArcGIS** > **ArcMap 10.**
- 2. Cliquez sur **Carte vierge** sous **Nouvelles cartes** dans la boîte de dialogue *ArcMap - Démarrage*, puis sur **OK**.
- 3. Cliquez sur le bouton **Fenêtre Catalogue d** de la barre d'outils Standard.

La fenêtre *Catalogue* s'affiche.

# **Ajout d'un serveur de base de données**

L'un des dossiers de l'arborescence du catalogue est appelé Serveurs de bases de données. C'est à cet endroit que vous allez ajouter une connexion au serveur de base de données.

Étapes :

- 1. Dans l'arborescence du catalogue, développez le nœud Serveurs de bases de données.
- 2. Double-cliquez sur **Ajouter un serveur de base de données**.
- 3. Dans la boîte de dialogue *Ajouter un serveur de base de données*, indiquez le nom du serveur de base de données ArcSDE. Ce nom suit la convention <nom\_serveur>\<nom\_instance>, où le nom du serveur est le nom du serveur sur lequel SQL Server Express est installé et le nom d'instance est le nom de l'instance SQL Server Express. Par exemple, si un serveur de base de données est nommé SOPHIE\SQLEXPRESS, SOPHIE est le nom de serveur et SQLEXPRESS celui de l'instance.

Si vous ne savez pas quel nom utiliser, contactez l'administrateur du serveur de base de données.

4. Cliquez sur **OK**.

Une nouvelle connexion à un serveur de base de données apparaît sous le nœud Serveurs de bases de données de l'arborescence du catalogue.

# **Création d'une géodatabase**

L'administrateur de serveur de base de données crée les géodatabases sur le serveur de base de données. Puisque vous êtes l'administrateur de serveur de base de données, vous allez créer une géodatabase. Donnez à la géodatabase le nom Osokopf.

### Étapes :

- 1. Dans l'arborescence du catalogue, cliquez avec le bouton droit de la souris sur le serveur de base de données sur lequel vous souhaitez créer une géodatabase.
- 2. Cliquez sur **Nouvelle géodatabase**.
- 3. Saisissez Osokopf dans la zone de texte **Nom de la géodatabase**. Le nom doit commencer par une lettre, ne peut pas contenir d'espaces ou de caractères spéciaux (tels que #, @ ou \*) et avoir une longueur maximale de 31 caractères lorsqu'il est combiné au nom du serveur.
- 4. Si vous voulez modifier l'emplacement du fichier de base de données, spécifiez le nouvel emplacement dans la zone de texte **Fichier de géodatabase** en cliquant sur le bouton représentant des points de suspension (...) et en recherchant l'emplacement.

L'emplacement que vous utilisez pour stocker le fichier de géodatabase doit se trouver sur le même ordinateur que l'instance SQL Server Express. Dans ce cas, utilisez l'emplacement par défaut.

- 5. Vous pouvez spécifier la taille initiale de la géodatabase en méga-octets (Mo) ou en gigaoctets (Go). Pour cette géodatabase, modifiez la taille initiale en saisissant 30 dans la zone de texte **Taille initiale** et en sélectionnant Mo dans le menu déroulant **Unités**. Lorsque vous déterminez la taille initiale de la base de données, vous devez prendre en compte la taille des données que vous projetez de charger dans cette base, ainsi que la quantité de modifications que vous envisagez d'effectuer. Si la taille initiale est trop petite, la base de données évoluera en fonction des données à prendre en charge. Toutefois, l'augmentation de la taille du fichier de base de données mobilise des ressources supplémentaires, ce qui peut ralentir les performances de la base de données. Si vous choisissez une taille trop importante, vous sollicitez inutilement de l'espace de stockage sur votre ordinateur. Puisque vous allez charger une petite quantité de données et effectuer quelques modifications uniquement dans le cadre de ce didacticiel, 30 Mo suffiront.
- 6. Cliquez sur **OK**.

Une barre de progression s'affiche pendant la création du fichier de base de données et de la structure de la géodatabase. A l'issue de cette opération, la nouvelle géodatabase apparaît dans l'arborescence du catalogue.

**Conseil :** Si vous obtenez un message d'erreur qui indique que la bibliothèque de serveur n'a pas pu être chargée, vous devez confirmer que l'instance SQL Server correcte a été activée afin de stocker des géodatabases lors de la configuration de l'instance SQL Server Express.

Vous vous êtes connecté à l'ordinateur où ArcGIS Desktop est installé à l'aide d'un identifiant qui correspond à un administrateur de serveur dans le serveur de base de données. Dans la fenêtre Catalogue d'ArcMap, vous avez ajouté une connexion au serveur de base de données et créé une géodatabase sur le serveur de base de données. Vous allez charger des données dans cette géodatabase lors du prochain exercice, [Exercice](#page-7-0) 2 : [chargement de données dans une géodatabase et mise à jour des statistiques](#page-7-0).

# <span id="page-7-0"></span>Exercice 2 : chargement de données dans une géodatabase et mise à jour des statistiques

Lorsque vous créez une géodatabase, comme vous l'avez fait dans l'Exercice 1 [: ajout d'un serveur de base de données à l'arborescence du](#page-4-0) [catalogue et création d'une géodatabase,](#page-4-0) elle ne contient pas de données. Vous devez donc ajouter des données aux nouvelles géodatabases en créant des jeux de données, en important des données ou en copiant des données d'une géodatabase et en les collant dans une autre.

Dans cet exercice, vous allez créer un jeu de classes d'entités, puis importer des données à partir d'une géodatabase personnelle afin de le remplir. Vous allez également copier des données d'une géodatabase fichier et les coller

**Complexité :** Débutant

**Exigences relatives aux données :** ArcGIS Tutorial Data Setup

#### **Objectif :**

Créez un jeu de classes d'entités et importez-y des classes d'entités. Copiez des données d'une géodatabase et collez-les dans une autre. Mettez à jour les statistiques de la base de données concernant les données importées récemment.

dans votre nouvelle géodatabase. Une fois les données chargées, vous allez mettre à jour les statistiques de la base de données.

Vous êtes actuellement administrateur du serveur de base de données que vous utilisez pour ces exercices. Notez que les données que vous créez lorsque vous êtes connecté en tant qu'administrateur de serveur sont détenues par dbo.

Le groupe dbo dans SQL Server est globalement équivalent à un utilisateur sysadmin, lequel confère le plus haut niveau de contrôle sur l'instance SQL Server et son contenu.

Faire partie du groupe dbo signifie également que toutes les données que vous créez sont stockées dans le schéma dbo de la base de données. En conséquence, tous les utilisateurs qui se connectent en tant qu'administrateur de serveur de base de données détiennent et peuvent modifier les données dans le schéma dbo. Gardez cela en tête lorsque vous décidez d'accorder un accès administratif de niveau serveur à d'autres identifiants de connexion.

# **Création d'un jeu de classes d'entités**

En premier lieu, créez un jeu de classes d'entités vide pour stocker les données.

Étapes :

- 1. Dans l'arborescence du catalogue, cliquez avec le bouton droit sur la géodatabase Osokopf, pointez sur **Nouveau**, puis sélectionnez **Jeu de classes d'entités**.
- 2. Saisissez parks dans la zone de texte **Nom**.
- 3. Cliquez sur **Suivant**.
- 4. Le système de coordonnées géographiques de votre jeu de classes d'entités doit correspondre à celui des données que vous allez importer. Pour cette raison, importez le système de coordonnées à partir des données source. Pour ce faire, cliquez sur **Importer** dans la deuxième boîte de dialogue.
- 5. Recherchez le fichier community.mdb dans le dossier ArcTutor DatabaseServers sur votre disque dur. Par défaut, les données ArcTutor sont installées dans le répertoire C:\ArcGIS\ArcTutor\DatabaseServers. Si les données ArcTutor ont été installées ou copiées à un emplacement différent, accédez à cet emplacement.

Si vous n'avez pas de connexion au répertoire ArcTutor dans l'arborescence du catalogue, cliquez sur le bouton **Connexion à un dossier** dans la fenêtre Catalogue, recherchez le dossier DatabaseServers dans le dossier ArcTutor et cliquez sur **OK**.

- 6. Cliquez sur la classe d'entités park\_areas, puis sur **Ajouter**. Ainsi, vous ajoutez le système de coordonnées à votre jeu de classes d'entités.
- 7. Cliquez sur **Suivant**.
- 8. Assurez-vous que l'option **Aucun** est sélectionnée pour le système de coordonnées verticales et cliquez sur **Suivant**.
- 9. Acceptez les paramètres de tolérance par défaut, puis cliquez sur **Terminer**. Il existe maintenant un jeu de classes d'entités nommé parks dans votre géodatabase Osokopf.

# **Ajout de données à un jeu de classes d'entités**

Vous allez maintenant ajouter des données au jeu de classes d'entités parks.

### Étapes :

- 1. Cliquez avec le bouton droit sur le jeu de classes d'entités parks dans l'arborescence du catalogue, pointez sur **Importer**, puis cliquez sur **Classe d'entités (multiple)**.
- 2. Cliquez sur le bouton de dossier ouvert et accédez à la géodatabase personnelle community.mdb.

La géodatabase community a été installée avec les données du didacticiel ; par conséquent, accédez à l'emplacement où vous avez installé les données du didacticiel de serveurs de bases de données.

- 3. Tout en maintenant la touche MAJ enfoncée, cliquez sur la première classe d'entités (park\_areas) et sur la dernière classe d'entités (water\_bodies) de la géodatabase.
- 4. Cliquez sur **Ajouter**.

Toutes les classes d'entités sont maintenant répertoriées dans la liste **Entités en entrée** de l'outil *Classe d'entités vers géodatabase (multiple)*.

- 5. Cliquez sur **OK**.
- 6. Une barre de progression apparaît en bas de l'interface d'ArcMap. A la fin de l'exécution de l'outil, un menu contextuel s'affiche dans le coin inférieur droit de l'écran. Cliquez dessus pour ouvrir la fenêtre Résultats et confirmer que l'outil a été exécuté avec succès.

Le jeu de classes d'entités parks doit maintenant contenir les classes d'entités park\_areas, trees et water\_bodies.

# **Copie de données à partir d'une autre géodatabase**

Au lieu d'utiliser l'outil d'importation, vous pouvez copier et coller des données d'une géodatabase à une autre.

Étapes :

- 1. Dans la fenêtre Catalogue, accédez au dossier DatabaseServers dans le répertoire ArcTutor. C:\ArcGIS\ArcTutor\DatabaseServers
- 2. Développez la géodatabase fichier areas.gdb.
- 3. Ouvrez le jeu de classes d'entités boundaries et examinez les classes d'entités qui sont présentes.
- 4. Cliquez avec le bouton droit sur le jeu de classes d'entités boundaries et sélectionnez **Copier**.
- 5. Cliquez avec le bouton droit sur la géodatabase Osokopf et sélectionnez **Coller**. La boîte de dialogue *Transfert de données* apparaît.
- 6. Assurez-vous que toutes les classes d'entités du jeu de classes d'entités boundaries sont présentes dans la boîte de dialogue *Transfert de données* et cliquez sur **OK**.

La géodatabase Osokopf contient maintenant les jeux de classes d'entités parks et boundaries.

# **Mise à jour des statistiques de la base de données**

Après que des changements ont été apportés à la géodatabase, les statistiques de la base de données doivent être mises à jour afin de garantir que l'optimiseur de requête dispose des statistiques les plus récentes. Vous devez mettre à jour les statistiques de la base de données suite au chargement de nouvelles données ou à l'apport d'un grand nombre de modifications aux jeux de données existants.

Les statistiques de la base de données peuvent être mises à jour par l'administrateur de géodatabase ou l'administrateur de serveur de base de données. Puisque vous êtes déjà connecté en tant qu'administrateur de serveur de base de données, vous pouvez mettre à jour ces statistiques.

Étapes :

- 1. Cliquez avec le bouton droit sur la géodatabase Osokopf, pointez sur **Administration**, puis sélectionnez **Maintenance de la géodatabase**.
- 2. Sélectionnez **Analyser** pour mettre à jour les statistiques de la base de données et cliquez sur **OK**.

Vous avez ajouté des données à votre géodatabase en créant un jeu de classes d'entités, en important des classes d'entités et en copiant un jeu de classes d'entités d'une autre géodatabase. Vous avez ensuite mis à jour les statistiques dans la géodatabase afin de refléter l'existence de ces nouvelles données.

# <span id="page-10-0"></span>Exercice 3 : attachement et mise à niveau d'une géodatabase et création d'une sauvegarde

Il est possible de déplacer des géodatabases en les détachant d'un serveur de base de données, en les copiant vers un nouvel emplacement, puis en les attachant à un serveur de base de données différent. Ce peut être utile pour effectuer des opérations comme la mise à disposition de données à un consultant ou un client ; la configuration d'un nouveau serveur de base de données sur un nouvel ordinateur et le déplacement de vos géodatabases ; ou le transfert de données à travers les différentes étapes d'un projet, chaque étape étant complétée par une personne ou un service différent dans votre organisation.

**Complexité :** Débutant

**Exigences relatives aux données :** ArcGIS Tutorial Data Setup

**Objectif :**

Attachez une géodatabase à un serveur de base de données, créez une sauvegarde, puis mettez à niveau la géodatabase pour qu'elle corresponde à la version d'ArcGIS Desktop.

Pour cet exercice, supposez qu'un consultant a effectué la création des données initiales à votre attention et vous a envoyé le fichier de base de données pour que vous puissiez l'attacher à votre serveur de base de données et le modifier. Dans ce cas, le consultant a utilisé une version antérieure d'ArcGIS pour créer la géodatabase. Par conséquent, après avoir attaché la géodatabase, vous allez effectuer une sauvegarde de celle-ci, puis la mettre à niveau.

# **Attachement d'une géodatabase existante**

Vous allez attacher la géodatabase buildings à votre serveur de base de données. Cette géodatabase contient des données pour les différents types de bâtiments sur l'île d'Osokopf.

Il existe deux versions différentes de la géodatabase buildings : une pour SQL Server 2005 Express et l'autre pour SQL Server 2008 Express. Veillez à attacher la version correcte de la géodatabase à votre instance de SQL Server Express.

# Étapes :

- 1. Démarrez ArcMap, ouvrez la fenêtre Catalogue, puis développez le nœud Serveurs de bases de données dans l'arborescence du catalogue.
- 2. Cliquez avec le bouton droit sur le serveur de base de données dans l'arborescence du catalogue, puis sélectionnez **Attacher**.
- 3. Dans la boîte de dialogue *Attacher une géodatabase*, cliquez sur le bouton représentant des points de suspension (...).
- 4. Accédez au dossier du didacticiel DatabaseServers (C:\ArcGIS\ArcTutor\DatabaseServers).
- 5. Choisissez le fichier de base de données.
	- Si vous utilisez SQL Server 2005 Express, sélectionnez buildings05.mdf et cliquez sur **OK**.
	- Si vous utilisez SQL Server 2008 Express, sélectionnez buildings08.mdf et cliquez sur **OK**.
- 6. Cliquez sur **OK** dans la boîte de dialogue *Attacher une géodatabase*.

La géodatabase buildings est maintenant répertoriée sous le serveur de base de données dans l'arborescence du catalogue.

Comme indiqué, la géodatabase buildings contient déjà des données. Toutefois, cette géodatabase a été créée dans une version antérieure. Par conséquent, avant d'utiliser les données, créez une sauvegarde de la géodatabase, puis mettez-la à niveau.

# **Effectuer une sauvegarde de la nouvelle géodatabase**

Avant de mettre à niveau la géodatabase ou d'y apporter des modifications, vous devez créer une sauvegarde de celle-ci. De cette manière, si vous devez rétablir la géodatabase dans son état d'origine, vous disposerez d'un fichier de sauvegarde.

Étapes :

- 1. Dans la fenêtre *Catalogue*, cliquez avec le bouton droit sur la géodatabase buildings, pointez sur **Administration**, puis sélectionnez **Sauvegarder**.
- 2. Saisissez buildings\_bu1 dans la zone de texte **Nom de la sauvegarde**.
- 3. Vous pouvez sauvegarder la géodatabase à l'emplacement par défaut, mais sauvegardez-la plutôt dans le dossier du didacticiel, DatabaseServers. Saisissez le chemin d'accès dans la zone de texte **Dossier de sauvegarde**. Par exemple, saisissez c:\ArcGIS\ArcTutor\DatabaseServers.
- 4. Dans la zone de texte **Description**, saisissez Initial state of buildings geodatabase.
- 5. Cliquez sur **OK**.

Ainsi, vous créez une image de la géodatabase et de son contenu tels qu'ils étaient au moment de la sauvegarde. Les images de sauvegarde créées constituent des copies complètes de la base de données. Lorsque vous exécutez des sauvegardes ultérieures, vous pouvez créer un fichier de sauvegarde ou remplacer l'ancien.

Les sauvegardes de géodatabase doivent être créées après que des changements ont été apportés dans la géodatabase. De cette manière, si la géodatabase est endommagée ou supprimée par erreur, vous ne perdrez pas les modifications que vous avez apportées. De plus, si des modifications erronées sont faites, vous pouvez revenir à l'état des données correspondant à la dernière sauvegarde.

# **Mise à niveau de la géodatabase buildings**

Cette géodatabase a été créée avec ArcGIS Desktop 9.3.1. Si vous étudiez ce didacticiel à l'aide d'un client ArcGIS Desktop 9.3 ou 9.3.1, vous n'avez pas à effectuer de mise à niveau.

Si vous vous connectez à un client ArcGIS Desktop 10 ou version ultérieure, effectuez les étapes suivantes :

Étapes :

- 1. Cliquez avec le bouton droit sur la géodatabase buildings dans la fenêtre *Catalogue* et sélectionnez **Propriétés**.
- 2. Cliquez sur l'onglet **Général** de la boîte de dialogue *Propriétés de la géodatabase*.

3. Cliquez sur le bouton **Mettre à niveau la géodatabase** pour ouvrir l'outil de géotraitement Mettre à niveau la géodatabase.

La zone de texte **Géodatabase en entrée** est remplie automatiquement avec les informations de connexion à la géodatabase.

- 4. Laissez les options **Exécuter une recherche de prérequis** et **Mettre à niveau la géodatabase** activées.
- 5. Cliquez sur **OK** pour lancer la mise à niveau. La fenêtre de progression s'ouvre. Des messages s'affichent à mesure que l'outil effectue les vérifications et la mise à niveau. En cas d'échec de la mise à niveau, examinez ces messages pour en comprendre la raison. Un fichier journal est également créé dans le répertoire système TEMP. Le fichier est GDBUpgrade<n>.log. Le <n> indique l'identifiant unique de l'opération de mise à niveau.
- 6. Lorsque la mise à niveau est effectuée avec succès, fermez la boîte de dialogue. Notez que la description sous la section **Etat de la mise à niveau** de l'onglet **Général** a changé et que le bouton **Mettre à niveau la géodatabase** est inactif.
	- **Conseil :** Si les informations de statut ne sont pas mises à jour, fermez la boîte de dialogue *Propriétés de la géodatabase* et rouvrez-la.
- 7. Cliquez sur **OK** pour fermer la boîte de dialogue *Propriétés de la géodatabase*.

Vous avez attaché une géodatabase au serveur de base de données, effectué une copie de sauvegarde de celle-ci et l'avez mise à niveau avec la version courante. Vous pouvez maintenant ajouter des utilisateurs au serveur de base de données et leur accorder des autorisations.

# <span id="page-13-0"></span>Exercice 4 : ajout d'utilisateurs et administration de leurs autorisations

Votre identifiant a été ajouté au serveur de base de données lors de sa création au cours de la préparation de l'étude de ce didacticiel.

Souvent, d'autres utilisateurs doivent accéder au serveur de base de données. Pour ce faire, les identifiants de ces utilisateurs doivent être ajoutées au serveur de base de données. Auparavant, les identifiants Windows doivent exister sur l'ordinateur ou le réseau. Par conséquent, dans cet exercice, vous allez ajouter en premier lieu les identifiants à votre ordinateur, puis au serveur de base de données.

**Complexité :** Débutant

**Exigences relatives aux données :** ArcGIS Tutorial Data Setup

#### **Objectif :**

Créez des identifiants Windows, ajoutezles au serveur de base de données, puis affectez-leur des autorisations dans la géodatabase et sur des jeux de données spécifiques.

**Remarque :** Comme indiqué dans la rubrique [Présentation rapide du didacticiel de serveurs de](#page-2-0) [bases de données,](#page-2-0) si vous ne disposez pas de privilèges d'administration sur l'ordinateur, vous devez demander à votre administrateur système de créer les utilisateurs à votre place.

# **Ajout d'utilisateurs à l'ordinateur**

Les utilisateurs sont ajoutés via la console Gestion de l'ordinateur de Windows.

Vous allez créer deux identifiants : editor1 et manager1.

#### Étapes :

- 1. Cliquez sur le bouton **Démarrer** dans la barre des tâches de Windows.
- 2. Ouvrez le Panneau de configuration de Windows.
- 3. Depuis le Panneau de configuration, ouvrez la console Gestion de l'ordinateur.
- 4. Développez **Utilisateurs et groupes locaux** dans Outils système.
- 5. Cliquez avec le bouton droit sur le dossier Users et sélectionnez **Nouvel Utilisateur**.
- 6. Saisissez editor1 dans la zone de texte **Nom d'utilisateur**.
- 7. Saisissez editor.1 à la fois dans les zones de texte **Mot de passe** et **Confirmer le mot de passe**.
- 8. Désactivez la case **L'utilisateur doit changer de mot de passe à la prochaine ouverture de session**.
- 9. Cliquez sur **Créer**. Les zones de texte sont désactivées, mais la boîte de dialogue reste ouverte.
- 10. Saisissez manager1 dans la zone de texte **Nom d'utilisateur**.
- 11. Saisissez manager.1 à la fois dans les zones de texte **Mot de passe** et **Confirmer le mot de passe**.
- 12. Désactivez la case **L'utilisateur doit changer de mot de passe à la prochaine ouverture de session**.
- 13. Cliquez sur **Créer**, puis sur **Fermer**.

Deux nouveaux utilisateurs figurent maintenant sur votre ordinateur : editor1 et manager1. A présent, vous allez ajouter ces utilisateurs à votre serveur de base de données.

**Conseil :** Si les deux utilisateurs devaient effectuer le même type de tâches et disposer des mêmes privilèges dans les géodatabases sur le serveur de base de données, vous pourriez définir un groupe Windows et les ajouter à ce groupe. Toutefois, pour ce didacticiel, l'editor1 et manager1 auront des privilèges différents. Vous utiliserez donc uniquement les identifiants **Windows** 

# **Ajout d'utilisateurs au serveur de base de données**

Maintenant que vous avez créé des identifiants Windows pour deux nouveaux utilisateurs, vous pouvez les ajouter au serveur de base de données. Utilisez la boîte de dialogue Autorisations au niveau du serveur de la base de données pour y parvenir.

Dans la boîte de dialogue Autorisations au niveau du serveur de la base de données, l'administrateur de serveur de base de données peut ajouter ou supprimer des utilisateurs et accorder des droits d'administrateur sur le serveur. Puisque ni editor1 ni manager1 ne seront des administrateurs de serveur de base de données, aucune autorisation ne leur sera affectée dans cet ensemble d'étapes.

### Étapes :

- 1. Restaurez ArcMap.
- 2. Dans la fenêtre *Catalogue*, cliquez avec le bouton droit sur le serveur de base de données et sélectionnez **Autorisations**.
- 3. Cliquez sur **Ajouter un utilisateur**.
- 4. Saisissez editor1 dans la zone de texte **Entrez le nom de l'objet à sélectionner**.
- 5. Cliquez sur **Vérifier les noms**.

Editor1 précédé de votre nom d'ordinateur apparaît dans le champ. (S'il s'agissait d'un utilisateur de réseau, le nom serait précédé du nom du réseau.)

6. Cliquez sur **OK**.

Editor1 apparaît dans la liste **Utilisateurs du serveur de base de données**.

- 7. Répétez les étapes 3 à 6 pour ajouter manager1 au serveur de base de données.
- 8. Cliquez sur **OK** pour appliquer vos modifications et fermer la boîte de dialogue *Autorisations*.

# **Autorisations par défaut pour la géodatabase**

Une fois les utilisateurs manager1 et editor1 ajoutés au serveur de base de données, les deux sont ajoutés aux géodatabases buildings et Osokopf. Pour le vérifier, ouvrez la boîte de dialogue Autorisations au niveau de la géodatabase.

Étapes :

1. Cliquez avec le bouton droit sur la géodatabase buildings, pointez sur **Administration**, puis sélectionnez **Autorisations**.

La boîte de dialogue *Autorisations* au niveau de la géodatabase s'ouvre. Dans la liste **Utilisateurs du serveur de base de données**, vous verrez les identifiants que vous venez d'ajouter au serveur de base de données.

2. Sélectionnez l'utilisateur editor1.

Notez que l'option **Aucune** est sélectionnée pour editor1. Il s'agit de l'autorisation au niveau de la géodatabase par défaut pour les nouveaux utilisateurs qui ne sont pas des administrateurs de serveur de base de données.

**Aucune** indique que l'utilisateur ne dispose pas d'autorisations spécifiques sur la géodatabase. Si un utilisateur disposant d'une autorisation Aucune se connecte au serveur de base de données, il peut voir la géodatabase mais il n'est pas capable d'effectuer d'opérations sur la géodatabase.

Comme vous pouvez le voir dans la boîte de dialogue *Autorisations* de la géodatabase, les autres autorisations au niveau de la géodatabase disponibles sont **Lecture seule**, **Lecture/ écriture** et **Admin**.

# **Octroi d'autorisations pour toute la géodatabase**

Lorsqu'un utilisateur disposant d'une autorisation en lecture seule se connecte au serveur de base de données, il est en mesure de voir la géodatabase et les données qui y sont stockées. Cet utilisateur peut interroger la base de données et utiliser les données dans ArcMap, mais il ne peut pas modifier les données (sauf si des autorisations en lecture/écriture sur des jeux de données spécifiques lui ont été octroyées. Les autorisations de jeu de données sont traitées dans la prochaine section).

Les utilisateurs disposant d'autorisations en lecture/écriture au niveau de la géodatabase peuvent consulter et interroger les données, mais également modifier toutes les données dans la géodatabase.

Lorsque des privilèges d'administration sur une géodatabase sont accordés à un utilisateur, ce dernier dispose de privilèges en lecture/écriture. Par ailleurs, il est en mesure d'effectuer des tâches de maintenance de la géodatabase, telles que la compression de base de données et la recréation d'index sur cette géodatabase. Un administrateur de géodatabase peut également administrer les droits d'utilisateurs existants sur cette géodatabase.

Les privilèges de l'utilisateur s'appliquent uniquement à la géodatabase sur laquelle ils ont été accordés. L'utilisateur ne dispose pas de privilèges d'administration au niveau du serveur de base de données et, par conséquent, il ne peut pas effectuer de tâches administratives au niveau du serveur de base de données, telles que l'ajout d'utilisateurs ou l'attachement, le détachement, la restauration ou la création d'une géodatabase.

Editor1 doit être en mesure de modifier toutes les données dans les géodatabases buildings et Osokopf. Manager1 administrera la géodatabase buildings, mais affichera seulement les données de la géodatabase Osokopf. En tant qu'administrateur de serveur de base de données, vous allez accorder des autorisations appropriées à chaque utilisateur.

Étapes :

1. Cliquez avec le bouton droit sur la géodatabase Osokopf, pointez sur **Administration**, puis sélectionnez **Autorisations**.

- 2. Sélectionnez editor1 dans la liste **Utilisateurs du serveur de base de données**, cliquez sur **Lecture/écriture**, puis sur **Appliquer**. Cette opération permet d'attribuer à editor1 un rôle qui dispose de l'autorisation en lecture/ écriture sur la géodatabase. Puisque cela s'applique au niveau de la géodatabase, editor1 dispose maintenant d'un accès en lecture/écriture à toutes les données dans la géodatabase Osokopf.
- 3. Sélectionnez manager1 dans la liste **Utilisateurs du serveur de base de données** et cliquez sur **Admin**.

Cette opération attribue à manager1 un rôle dans la géodatabase qui dispose d'autorisations d'administrateur (db\_owner) dans la base de données.

- 4. Cliquez sur **OK** pour appliquer les changements et fermer la boîte de dialogue *Autorisations* pour la géodatabase Osokopf.
- 5. Cliquez avec le bouton droit sur la géodatabase buildings, pointez sur **Administration**, puis sélectionnez **Autorisations**.
- 6. Sélectionnez editor1 dans la liste **Utilisateurs du serveur de base de données**, cliquez sur **Lecture/écriture**, puis sur **Appliquer**. Editor1 dispose également maintenant d'autorisations en lecture/écriture sur toutes les données de la géodatabase buildings.
- 7. Sélectionnez manager1 dans la liste **Utilisateurs du serveur de base de données** et cliquez sur **Lecture seule**. Cette opération attribue à manager1 un rôle dans la géodatabase qui permet uniquement
- 8. Cliquez sur **OK** pour appliquer les changements et fermer la boîte de dialogue *Autorisations* pour la géodatabase buildings.

d'afficher et de sélectionner l'ensemble des données dans la géodatabase buildings.

# **Modification d'autorisations d'accès à un jeu de données**

Il existe trois types d'autorisations qui peuvent être accordées sur un jeu de données : Aucune, Lecture seule et Lecture/écriture. Seul le propriétaire d'un jeu de données peut modifier les autorisations d'autres utilisateurs sur ce jeu de données.

Vous pouvez dire qui possède un jeu de données selon le nom du schéma qui apparaît dans le nom complet de la table, la classe d'entités, le jeu de classes d'entités, le catalogue d'images, le jeu de données raster ou la mosaïque. Le nom du schéma de l'utilisateur qui crée le jeu de données est intégré dans le nom du jeu de données et mis entre guillemets. Par exemple, si un utilisateur avec le compte de domaine universe\ghila crée une table (contacts) dans la géodatabase proj\_work, le nom complet de la table est proj\_work."universe\ghila".contacts.

Les administrateurs de serveur de base de données utilisent le schéma dbo. Par conséquent, les données qu'ils créent comportent dbo dans le nom de jeu de données. Tout utilisateur qui est membre de dbo (en d'autres termes, tout utilisateur qui est administrateur de serveur de base de données) est considéré comme propriétaire des jeux de données dans le schéma dbo.

Lorsque vous avez modifié les autorisations au niveau de la géodatabase pour editor1 et manager1 dans la géodatabase buildings, ces autorisations ont été appliquées aux jeux de données de cette géodatabase. Des autorisations au niveau de la géodatabase en lecture/écriture sur la géodatabase

buildings ont été accordées à editor1, par exemple. Par conséquent, il dispose d'un accès en lecture/ écriture à toutes les données de cette géodatabase. Vous ne pouvez pas modifier les autorisations au niveau du jeu de données d'editor1 pour les données de cette géodatabase car il dispose déjà du plus haut niveau d'autorisation possible. Pour le vérifier, procédez comme suit :

Étapes :

- 1. Développez la géodatabase buildings.
- 2. Cliquez avec le bouton droit sur la classe d'entités gov\_bldgs et sélectionnez **Autorisations**. La boîte de dialogue **Autorisations** au niveau du jeu de données s'ouvre.
- 3. Sélectionnez editor1 dans la liste **Utilisateurs du serveur de base de données**. Toutes les options d'autorisation sont inactives et une note stipule que l'utilisateur dispose d'autorisations de niveau le plus élevé.

Manager1 dispose d'autorisations au niveau de la géodatabase en lecture seule sur la géodatabase buildings. Par conséquent, manager1 dispose d'autorisations au niveau du jeu de données en lecture seule sur toutes les données. Pour le vérifier, sélectionnez manager1 dans la liste **Utilisateurs du serveur de base de données**.

Etant donné qu'il existe un niveau d'autorisation plus élevé pouvant être accordé (Lecture/écriture), vous pouvez modifier les autorisations de manager1 sur des jeux de données individuels dans la géodatabase buildings.

Puisque tous les jeux de données présents actuellement dans la géodatabase buildings sont détenus par dbo, vous avez la possibilité de modifier des autorisations utilisateur sur chacun des jeux de données dans cette géodatabase. Pour ce faire, procédez comme suit :

Étapes :

- 1. Cliquez avec le bouton droit de la souris sur la classe d'entités administration, puis sélectionnez **Autorisations**.
- 2. Sélectionnez manager1 dans la liste **Utilisateurs du serveur de base de données**.
- 3. Cliquez sur **Lecture/écriture**.
- 4. Cliquez sur **OK**.

Manager1 dispose maintenant d'un accès en lecture/écriture à la classe d'entités gov\_bldgs. Les autorisations sur les autres jeux de données de la géodatabase buildings restent en lecture seule.

Pour confirmation, procédez comme suit :

Étapes :

- 1. Cliquez avec le bouton droit sur la classe d'entités utilities et sélectionnez **Autorisations**.
- 2. Sélectionnez manager1 dans la liste **Utilisateurs du serveur de base de données**. Notez que manager1 dispose encore de l'autorisation en lecture seule sur cette classe d'entités.
- 3. Cliquez sur **OK** pour fermer la boîte de dialogue Autorisations du jeu de données.

# **Effectuer une sauvegarde de vos changements**

Maintenant que vous avez ajouté des utilisateurs et modifié des autorisations, créez une sauvegarde des géodatabases buildings et Osokopf. Suivez les instructions de l'exercice 3 pour créer les fichiers de sauvegarde au même emplacement que la première sauvegarde de bâtiments, mais modifiez les noms et les descriptions des fichiers de sauvegarde.

Par exemple, une deuxième sauvegarde de la géodatabase buildings peut être appelée buildings\_bu2 et contenir une description "Utilisateurs ajoutés et autorisations accordées". La sauvegarde d'Osokopf peut être appelée osokopf\_bu1.

Vous avez créé des identifiants Windows, les avez ajoutés à un serveur de base de données et leur avez accordé des autorisations sur deux géodatabases. Vous avez également modifié l'une des autorisations de l'utilisateur sur un jeu de données. A présent, les utilisateurs peuvent modifier les données.

# <span id="page-19-0"></span>Exercice 5 : apport de modifications non versionnées en tant qu'utilisateur en lecture/écriture

Pour voir comment les utilisateurs ne disposant pas d'autorisations administratives peuvent utiliser les données, vous allez vous connecter en tant qu'editor1, importer une classe d'entités à partir d'un fichier de formes, puis modifier une classe d'entités dans ArcMap.

# **Connexion en tant qu'editor1**

Puisque les serveurs de bases de données authentifient les utilisateurs selon l'identifiant Windows courant, déconnectez-vous de l'ordinateur et reconnectez-vous en tant qu'editor1.

# Étapes :

- 1. Cliquez sur le bouton **Démarrer** sur la barre des tâches de Windows, puis sur **Fermer la session**.
- 2. Si vous y êtes invité, confirmez la déconnexion en cliquant sur **Fermer la session** dans la boîte de dialogue *Fermer la session de Windows*.
- 3. Lorsque la boîte de dialogue de connexion apparaît, modifiez le nom d'utilisateur pour qu'il indique editor1.
- 4. Saisissez editor.1 dans la zone de texte **Mot de passe**.
- 5. Sélectionnez le nom de votre ordinateur dans la liste déroulante **Se connecter à** et cliquez sur **OK**.

Vous êtes maintenant connecté à l'ordinateur en tant qu'editor1.

- 6. Démarrez ArcMap, ouvrez la fenêtre Catalogue, puis développez le nœud Serveurs de bases de données dans l'arborescence du catalogue.
- 7. Vous devez ajouter le serveur de base de données ArcSDE car editor1 ne l'a pas encore ajouté à son catalogue. Pour savoir comment procéder, reportez-vous à l'[Exercice](#page-4-0) 1 : ajout [d'un serveur de base de données à l'arborescence du catalogue et création d'une](#page-4-0) [géodatabase](#page-4-0).

# **Importation de données en tant qu'editor1**

Importez le fichier de formes streets dans la géodatabase Osokopf.

Étapes :

- 1. Double-cliquez sur le serveur de base de données dans l'arborescence du catalogue pour établir une connexion.
- 2. Cliquez avec le bouton droit sur la géodatabase Osokopf, pointez sur **Importer**, puis sélectionnez **Classe d'entités (unique)**.

**Complexité :** Débutant

**Exigences relatives aux données :** ArcGIS Tutorial Data Setup

**Objectif :**

Connectez-vous en tant qu'utilisateur disposant d'autorisations en lecture/ écriture dans la géodatabase et apportez des modifications aux données non versionnées.

- 3. Puisque l'utilisateur editor1 n'a pas encore créé de connexion à un dossier aux données du didacticiel, créez une connexion aux données de ce didacticiel sous **Connexions aux dossiers**.
- 4. Pour **Entités en entrée**, recherchez le répertoire du didacticiel DatabaseServers.
- 5. Sélectionnez osokopf\_streets.shp et cliquez sur **Ajouter**.
- 6. Saisissez streets dans la zone de texte **Classe d'entités en sortie**.
- 7. Cliquez sur **OK** pour exécuter l'outil.

La progression de l'outil apparaît en bas de l'application ArcMap. Une fois que la classe d'entités a été importée, un menu contextuel apparaît dans le coin inférieur droit de l'écran. Vous pouvez cliquer dessus pour ouvrir des messages générés par l'outil.

La géodatabase Osokopf contient maintenant deux jeux de classes d'entités, parks (parcs) et boundaries (limites), détenus par dbo, ainsi que la classe d'entités autonomes streets (rues), détenue par editor1.

# **Apport de modifications à un jeu de données non versionné**

Vous allez modifier la classe d'entités Schools. Puisque vous n'allez effectuer qu'un changement mineur qui peut être réalisé très rapidement, vous pouvez utiliser la mise à jour non versionnée.

Lorsque vous effectuez des modifications non versionnées, le jeu de données est verrouillé pour la durée de votre session de mise à jour, et les changements que vous apportez sont validés directement dans la base de données dès qu'ils sont enregistrés.

# **Définition de la session de mise à jour pour une modification non versionnée**

En premier lieu, vous devez configurer ArcMap afin de pouvoir effectuer des mises à jour non versionnées.

Étapes :

- 1. Développez la géodatabase Osokopf dans la fenêtre Catalogue.
- 2. Cliquez sur le jeu de classes d'entités park areas dans la fenêtre Catalogue et faites-le glisser dans la table des matières ArcMap.
- 3. Développez la géodatabase de bâtiments dans l'arborescence du catalogue.
- 4. Cliquez sur la classe d'entités Schools et faites-la glisser dans la table des matières ArcMap.
- 5. Si la barre d'outils Editeur n'est pas encore ouverte, ajoutez-la en cliquant sur **Personnaliser** dans le menu principal, en pointant sur **Barres d'outils**, puis en sélectionnant **Editeur**.
- 6. Cliquez sur **Editeur** sur la barre d'outils Editeur, puis sur **Options** dans la liste déroulante. La boîte de dialogue *Options de mise à jour* s'ouvre.
- 7. Cliquez sur l'onglet **Versionnement**.
- 8. Désactivez la case **Mettre à jour une version de la base de données avec la possibilité d'annuler et de rétablir** et cliquez sur **OK**.

Le type de mise à jour de cette session ainsi défini vous permet de modifier des jeux de données non versionnés.

# **Apport de modifications et enregistrement des mises à jour**

Une nouvelle école doit être construite à Olafville, à l'angle nord-est de Wspolnoty et de Sunray. Elle se trouvera de l'autre côté de la rue par rapport à Wspolnoty Park.

Assurez-vous d'abord que vous pouvez sélectionner des entités dans le jeu de classes d'entités parks, puis localisez Wspolnoty Park.

Étapes :

- 1. Cliquez sur le bouton **Répertorier par sélection** dans la table des matières.
- 2. Assurez-vous que park\_areas est répertorié sous l'en-tête **Sélectionnable**. Si ce n'est pas, cliquez sur l'icône **Cliquer pour activer/désactiver les couches sélectionnables** à côté de la couche park\_areas afin de la rendre sélectionnable.
- 3. Cliquez sur **Sélection** dans le menu principal, puis sur **Sélectionner par attributs**.
- 4. Sélectionnez **park\_areas** dans le menu déroulant **Couche**.
- 5. Double-cliquez sur **park\_name** pour l'ajouter à la clause WHERE de l'instruction SELECT.
- 6. Cliquez sur le signe égal (=) pour l'ajouter à l'instruction SELECT.
- 7. Cliquez sur **Rechercher toutes les valeurs** pour obtenir une liste de noms.
- 8. Double-cliquez sur **Wspolnoty Park** dans la liste des valeurs pour l'ajouter à l'instruction SELECT.

**Conseil :** Vous devrez peut-être faire défiler la liste des valeurs uniques vers le bas afin de localiser le parc Wspolnoty.

9. Cliquez sur **OK** pour effectuer la sélection et fermer la boîte de dialogue *Sélectionner par attributs*.

Le parc Wspolnoty est maintenant mis en surbrillance sur la carte.

Si vous ne parvenez pas à localiser le parc sélectionné, cliquez avec le bouton droit sur la couche Parks dans la tables des matières et sélectionnez **Zoom sur les entités sélectionnées**. De cette manière, un zoom avant est effectué sur l'accès au parc. Cliquez sur le bouton **Zoom arrière constant** sur la barre d'outils principale d'ArcMap afin de voir la zone à l'est du parc, de l'autre côté de la rue Sunray.

- 10. Cliquez sur **Editeur** sur la barre d'outils Editeur, puis sur **Ouvrir une session de mise à jour** pour commencer une session de mise à jour. Etant donné que la couche Schools n'est pas répertoriée dans la fenêtre *Créer une entité*, la boîte de dialogue *Ouvrir une session de mise à jour* s'ouvre pour vous permettre de sélectionner la source de données à modifier.
- 11. Sélectionnez la source de données **schools** et cliquez sur **OK**.
- 12. Si la couche Schools n'est pas répertoriée dans la fenêtre *Créer une entité*, cliquez sur le bouton **Organiser les modèles**.

La boîte de dialogue *Organiser les modèles d'entité* s'ouvre.

- 13. Cliquez sur **Schools** dans la liste **Couches**, puis sur **Nouveau modèle**. L'Assistant de **création de modèles** s'ouvre.
- 14. Assurez-vous que la couche Schools est activée et cliquez sur **Terminer**.
- 15. Cliquez sur **Fermer** dans la boîte de dialogue *Organiser les modèles d'entité*
- 16. Cliquez sur schools dans la liste des couches à modifier.
- 17. Cliquez sur **Rectangle** dans la fenêtre *Outils de construction*.
- 18. Dessinez un rectangle dans la zone située de l'autre côté de la rue par rapport à Wspolnoty Park.

Normalement, vous devriez être plus précis lors de l'ajout d'entités à vos SIG. Pour les besoins de ce didacticiel, toutefois, contentez-vous de dessiner un rectangle correspondant aux quatre croisements de rues.

- 19. Double-cliquez pour terminer le rectangle.
- 20. Cliquez sur le bouton **Attributs** dans la barre d'outils Editeur. Les attributs de la nouvelle école s'ouvrent.
- 21. Saisissez Wspolnoty dans l'enregistrement **Nom**.
- 22. Cliquez sur le champ en regard de **School type** et sélectionnez **Elementary (K-5)** dans la liste déroulante.
- 23. Dans la barre d'outils Editeur, cliquez sur **Editeur**, puis sur **Quitter la session de mise à jour**.
- 24. Lorsque vous y êtes invité, cliquez sur **Oui** pour enregistrer vos modifications.

Vous vous êtes connecté en tant qu'utilisateur disposant d'autorisations en lecture/écriture dans la géodatabase, vous avez importé une classe d'entités et avez modifié une classe d'entités dans une session de mise à jour non versionnée.

# <span id="page-23-0"></span>Exercice 6 : restauration d'une géodatabase

Suite à des études de sol dans la zone, il a été jugé dangereux de construire la nouvelle école de l'autre côté de Wspolnoty Park. Pour rétablir la classe d'entités schools à son état avant modification, restaurez la géodatabase buildings.

Vous devez être connecté en tant qu'administrateur de serveur de base de données pour restaurer une géodatabase.

# **Connexion en tant qu'administrateur de serveur de base de données**

Déconnectez-vous de l'ordinateur et reconnectez-vous avec votre identifiant Windows habituel.

Étapes :

- 1. Cliquez sur le bouton **Démarrer** sur la barre des tâches de Windows, puis sur **Fermer la session**.
- 2. Si vous y êtes invité, confirmez la déconnexion en cliquant sur **Fermer la session** dans la boîte de dialogue *Fermer la session de Windows*.
- 3. Lorsque la boîte de dialogue de connexion apparaît, modifiez le nom d'utilisateur pour qu'il reflète votre identifiant local ou votre nom de connexion de domaine.
- 4. Tapez votre mot de passe dans la zone de texte **Mot de passe**.
- 5. Sélectionnez le nom de votre ordinateur (si vous êtes connecté en tant qu'un utilisateur local) ou le nom de domaine dans la liste déroulante **Se connecter à**.
- 6. Cliquez sur **OK**.

# **Affichage de l'état courant de la géodatabase buildings**

Pour voir à quoi ressemble la classe d'entités schools maintenant, ouvrez-la dans ArcMap.

Étapes :

- 1. Dans la fenêtre Catalogue, développez la géodatabase buildings.
- 2. Cliquez sur la classe d'entités schools et faites-la glisser dans la *table des matières* ArcMap.
- 3. Cliquez sur **Sélection** dans le menu principal d'ArcMap, puis sur **Sélectionner par attributs**.
- 4. Sélectionnez schools dans la liste déroulante **Couches**.
- 5. Double-cliquez sur **"sch\_name"** dans la liste d'attributs.
- 6. Cliquez sur le bouton signe égal (=).
- 7. Cliquez sur **Rechercher toutes les valeurs**.
- 8. Double-cliquez sur **"Wspolnoty"**.
- 9. Cliquez sur **OK** pour effectuer la sélection. La nouvelle école est mise en surbrillance.

**Complexité :** Débutant

**Exigences relatives aux données :** ArcGIS Tutorial Data Setup

#### **Objectif :**

Connectez-vous en tant qu'administrateur de serveur de base de données et restaurez une géodatabase sur un serveur de base de données.

# **Restauration de la géodatabase buildings**

Etant donné que les modifications apportées à la classe d'entités schools ont déjà été enregistrées dans la géodatabase, mais qu'aucune autre modification n'a été effectuée depuis la création de la géodatabase, vous pouvez restaurer la géodatabase depuis le fichier de sauvegarde que vous avez créé à la fin de l'Exercice 4 [: ajout d'utilisateurs et administration de leurs autorisations](#page-13-0).

Avant de pouvoir restaurer la géodatabase, vous devez vous déconnecter du serveur de base de données afin de désactiver votre connexion à la géodatabase buildings.

**Attention :** Vous ne pouvez pas restaurer une géodatabase si des connexions y sont actives. Par conséquent, si vous ne vous déconnectez pas du serveur de base de données, l'opération de restauration échouera.

Étapes :

- 1. Fermez ArcMap.
- 2. Démarrez ArcCatalog en cliquant sur **Démarrer** > **Tous les programmes** > **ArcGIS** > **ArcCatalog 10.**
- 3. Dans l'arborescence du catalogue, développez le nœud Serveurs de bases de données.
- 4. Double-cliquez sur votre serveur de base de données pour vous y connecter, mais ne vous connectez à aucune des géodatabases.
- 5. Cliquez avec le bouton droit sur le serveur de base de données et sélectionnez **Restaurer**.
- 6. Cliquez sur le bouton représentant des points de suspension en regard de la zone de texte **Fichier de sauvegarde**.
- 7. Accédez à l'emplacement de votre fichier de sauvegarde, buildings\_bu2. Il doit s'agir du dossier DatabaseServers dans le répertoire ArcTutor.
- 8. La zone de texte **Restaurer dans un fichier** est remplie automatiquement avec l'emplacement courant de la géodatabase buildings. Conservez cet emplacement ; vous allez effectuer la restauration sur la géodatabase existante.
- 9. Cliquez sur **OK** pour restaurer la géodatabase.

Vous serez invité à confirmer que vous souhaitez remplacer la géodatabase.

- 10. Cliquez sur **Oui** pour continuer.
- **Remarque** : Si vous étiez connecté à la géodatabase buildings, vous recevrez un message d'erreur indiquant que la géodatabase n'a pas pu être restaurée en raison de l'impossibilité d'obtenir un accès exclusif. Si cela se produit, fermez le message, déconnectez-vous du serveur de base de données, reconnectezvous et retentez l'opération de restauration. En cas de nouvel échec, vous devrez peut-être fermer ArcCatalog et rouvrir cette application pour libérer le verrou sur la géodatabase.

# **Aperçu de la géodatabase restaurée**

Pour vous assurer que la géodatabase a été restaurée, affichez un aperçu de la classe d'entités schools pour vérifier que l'école Wspolnoty n'y figure plus.

Étapes :

- 1. Développez la géodatabase buildings.
- 2. Cliquez sur la classe d'entités schools.
- 3. Cliquez sur l'onglet **Aperçu**. Vous constatez que la classe d'entités schools a retrouvé l'état qui était le sien avant les modifications.

Pour rétablir les données à un état antérieur, vous avez effectué une restauration sur la géodatabase buildings.

# <span id="page-26-0"></span>Exercice 7 : connexion en tant qu'administrateur de géodatabase, chargement de données, inscription du jeu de données comme versionné et création d'une version

Dans l'Exercice 4 [: ajout d'utilisateurs et administration de leurs](#page-13-0) [autorisations,](#page-13-0) vous avez accordé à manager1 des autorisations d'administrateur sur la géodatabase buildings. Cela permet à manager1 d'écrire dans la géodatabase et d'effectuer certaines tâches administratives. Vous allez effectuer quelques-unes de ces tâches administratives dans l'Exercice 9 [: compression de la géodatabase, recréation des index et](#page-39-0) [réduction de la taille de la géodatabase lorsque vous êtes connecté en tant](#page-39-0) [qu'administrateur de géodatabase](#page-39-0).

**Complexité :** Débutant

**Exigences relatives aux données :** ArcGIS Tutorial Data Setup

#### **Objectif :**

Connectez-vous en tant qu'administrateur de géodatabase et importez un fichier de formes. Inscrivez une classe d'entités comme versionnée, créez une version de géodatabase pour la mise à jour et attribuez des autorisations pour la version.

Dans cet exercice, vous allez vous connecter en tant que manager1,

importer des données, inscrire les nouvelles données comme versionnées et créer une version publique que l'utilisateur editor1 pourra utiliser pour modifier les données.

**Remarque :** Seul le propriétaire d'un jeu de données peut l'inscrire comme versionné.

# **Connexion en tant qu'administrateur de géodatabase**

Déconnectez-vous de l'ordinateur et reconnectez-vous en tant que manager1.

# Étapes :

- 1. Cliquez sur le bouton **Démarrer** sur la barre des tâches de Windows, puis sur **Fermer la session**.
- 2. Si vous y êtes invité, confirmez la déconnexion en cliquant sur **Fermer la session** dans la boîte de dialogue *Fermer la session de Windows*.
- 3. Lorsque la boîte de dialogue de connexion apparaît, modifiez le nom d'utilisateur pour qu'il indique manager1.
- 4. Saisissez manager.1 dans la zone de texte **Mot de passe**.
- 5. Sélectionnez le nom de votre ordinateur dans la liste déroulante **Se connecter à** et cliquez sur **OK**.

Vous êtes maintenant connecté en tant que manager1.

- 6. Démarrez ArcMap, ouvrez la fenêtre Catalogue, puis développez le nœud Serveurs de bases de données dans l'arborescence du catalogue.
- 7. Vous devez ajouter le serveur de base de données ArcSDE car l'utilisateur manager1 ne l'a pas encore ajouté. Pour savoir comment procéder, reportez-vous à l'Exercice 1 [: ajout d'un](#page-4-0) [serveur de base de données à l'arborescence du catalogue et création d'une géodatabase.](#page-4-0)

# **Importation de données en tant que manager1**

Importez le fichier de formes railroads dans la géodatabase Osokopf.

Étapes :

- 1. Connectez-vous au serveur de base de données dans la fenêtre Catalogue.
- 2. Cliquez avec le bouton droit sur la géodatabase Osokopf, pointez sur **Importer**, puis sélectionnez **Classe d'entités (unique)**.
- 3. Cliquez sur le bouton **Parcourir** pour accéder aux données. La boîte de dialogue *Entités en entrée* s'ouvre.

Etant donné que manager1 se connecte aux données du didacticiel de serveurs de bases de données pour la première fois, vous devez ajouter une connexion à un dossier.

- 4. Cliquez sur le bouton **Connexion à un dossier** dans la boîte de dialogue *Entités en entrée*. La boîte de dialogue *Connexion à un dossier* s'ouvre.
- 5. Accédez au répertoire du didacticiel DatabaseServers et cliquez sur **OK** pour ajouter la connexion à un dossier.
- 6. Sélectionnez le fichier railroads.shp et cliquez sur **Ajouter**.
- 7. Saisissez railroads dans la zone de texte **Classe d'entités en sortie** de l'outil *Classe d'entités vers classe d'entités*.
- 8. Cliquez sur **OK**.

La géodatabase Osokopf contient désormais deux jeux de classes d'entités détenus par l'utilisateur dbo, une classe d'entités détenue par editor1 et une classe d'entités détenue par manager1.

# **Inscription de la nouvelle classe d'entités comme versionnée**

Les changements qui seront apportés à la classe d'entités railroads sont relativement longs à apporter par l'éditeur. Pour cette raison, vous allez inscrire la classe d'entités comme versionnée afin que l'éditeur puisse effectuer des modifications versionnées. La mise à jour versionnée permet à un utilisateur de modifier une classe d'entités en l'isolant de la version de production de la classe d'entités et, par conséquent, n'empêche pas l'accès à la classe d'entités par d'autres utilisateurs.

Étapes :

- 1. Cliquez avec le bouton droit sur la classe d'entités railroads dans la fenêtre *Catalogue* et sélectionnez **Inscrire comme versionné**. La boîte de dialogue *Inscrire comme versionné* s'ouvre.
- 2. Laissez l'option **Inscrire les objets sélectionnés avec l'option d'enregistrer les mises à jour dans la table de base** désactivée et cliquez sur **OK**.

# **Création d'une version**

Lorsque vous effectuez des modifications versionnées, vous pouvez modifier la version DEFAULT de la géodatabase. Toutefois, pour les besoins de ce didacticiel, vous allez créer une version distincte dans laquelle l'utilisateur editor1 peut effectuer des modifications.

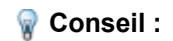

Pour obtenir une explication sur les versions de géodatabase et la mise à jour versionnée, reportez-vous à la rubrique Présentation rapide du versionnement et à ses rubriques connexes.

Étapes :

1. Cliquez avec le bouton droit sur la géodatabase Osokopf dans la fenêtre Catalogue et sélectionnez **Versions**.

Le *Gestionnaire de versions* s'ouvre.

Actuellement, seule la version DEFAULT est présente. Vous allez créer une version à partir de la version DEFAULT.

- 2. Cliquez avec le bouton droit sur la version DEFAULT et sélectionnez **Nouveau**.
- 3. Saisissez railroadv1 dans la zone de texte **Nom**.
- 4. Saisissez une description de la version.
- 5. Cliquez sur **Publique** dans la liste **Autorisation**.
- 6. Cliquez sur **OK**.

Cela permet à editor1 de modifier cette version. Si, à la place, vous aviez sélectionné **Protégée**, editor1 pourrait voir la version mais pas la modifier. Si vous aviez sélectionné **Privée**, editor1 ne pourrait même pas accéder à la version.

Il existe maintenant deux versions qui s'affichent dans le *Gestionnaire de versions*.

Vous avez importé des données, les avez inscrites comme versionnées et avez créé une version de géodatabase à laquelle editor1 se connectera pour modifier les données.

# <span id="page-29-0"></span>Exercice 8 : apport de modifications versionnées en tant qu'utilisateur en lecture/écriture

Pour découvrir une autre manière dont les utilisateurs ne disposant pas d'autorisations administratives peuvent modifier les données, vous vous connecterez en tant qu'editor1, modifierez une classe d'entités dans ArcMap, puis réconcilierez et réinjecterez les modifications apportées à la version mise à jour.

**Complexité :** Débutant

**Exigences relatives aux données :** ArcGIS Tutorial Data Setup

#### **Objectif :**

Connectez-vous en tant qu'utilisateur en lecture/écriture à une version autre que la version par défaut et apportez des modifications aux données versionnées.

#### **Connexion en tant qu'editor1**

Déconnectez-vous de l'ordinateur et reconnectez-vous en tant qu'editor1.

Étapes :

- 1. Cliquez sur le bouton **Démarrer** sur la barre des tâches de Windows, puis sur **Fermer la session**.
- 2. Si vous y êtes invité, confirmez la déconnexion en cliquant sur **Fermer la session** dans la boîte de dialogue *Fermer la session de Windows*.
- 3. Lorsque la boîte de dialogue de connexion apparaît, modifiez le nom d'utilisateur pour qu'il indique editor1.
- 4. Sélectionnez le nom de votre ordinateur dans la liste déroulante **Se connecter à** et cliquez sur **OK**.

Vous êtes maintenant connecté à l'ordinateur en tant qu'editor1.

5. Démarrez ArcMap, ouvrez la fenêtre Catalogue, puis développez le nœud Serveurs de bases de données dans l'arborescence du catalogue.

# **Connexion à une version différente et enregistrement de la connexion**

Par défaut, les connexions à un serveur de base de données sont toujours établies à la version DEFAULT. Pour changer la version d'une géodatabase à laquelle vous êtes connecté, utilisez la boîte de dialogue *Changer de version*. Si vous fermez ArcMap, la prochaine fois que vous lancerez ArcMap et vous connecterez à la géodatabase via le nœud du serveur de base de données, vous serez à nouveau connecté à la version DEFAULT.

Pour enregistrer votre connexion dans une version spécifique, vous pouvez enregistrer une connexion à une base de données spatiale dans cette version. Vous créez ainsi un fichier de connexion sous le nœud Connexions aux bases de données dans l'arborescence du catalogue.

Les connexions aux bases de données enregistrent les propriétés de la connexion que vous affectez jusqu'à ce que vous les modifiiez. Cela signifie que la prochaine fois que vous lancerez ArcMap en tant qu'editor1, vous aurez toujours une connexion à la version de la géodatabase de votre choix sans avoir à modifier de paramètres.

# **Remarque** : Les connexions établies aux géodatabases via le nœud Connexions aux bases de données ne sont pas utilisées à des fins d'administration, mais uniquement pour l'accès aux données.

Étapes :

- 1. Double-cliquez sur le serveur de base de données dans la fenêtre *Catalogue* pour établir une connexion à ce serveur.
- 2. Cliquez avec le bouton droit sur la géodatabase Osokopf et sélectionnez **Changer de version**.
- 3. Assurez-vous que **Type de version** est défini sur **Transactionnelle**.
- 4. Sélectionnez la version railroadv1 et cliquez sur **OK**. La connexion à la géodatabase Osokopf affiche maintenant que vous êtes connecté à railroadv1.
- 5. Pour enregistrer la connexion dans cette version de la géodatabase, cliquez avec le bouton droit sur la géodatabase Osokopf et sélectionnez **Enregistrer une connexion**. Un fichier de connexion est alors créé pour cette version de la géodatabase sous le nœud Connexions aux bases de données.
- 6. Développez le nœud Connexions aux bases de données dans la fenêtre Catalogue. Vous pouvez voir qu'une nouvelle connexion a été créée à la géodatabase. Le nom de connexion par défaut est Connexion à <nom\_ordinateur>\_<instance\_sql\_server\_express>.
	- **Conseil :** Vous pouvez modifier le nom de la connexion en cliquant avec le bouton droit sur la connexion, en sélectionnant **Renommer**, puis en saisissant un nouveau nom.
- 7. Cliquez avec le bouton droit sur cette connexion et sélectionnez **Propriétés de la connexion**. Comme vous pouvez le constater, toutes les informations de connexion ont été renseignées. Le **nom de serveur** est renseigné, les informations de connexion directe figurent dans la zone de texte **Service** (les géodatabases sur les serveurs de bases de données n'utilisent pas de services ArcSDE, seules les connexions directes peuvent être utilisées), le nom de la base de données est indiqué dans la zone de texte **Base de données**, l'authentification du système d'exploitation est sélectionnée comme mode d'authentification, et la connexion est établie à la version transactionnelle railroadv1 de la géodatabase.
- 8. Fermez la boîte de dialogue *Propriétés de la connexion ArcSDE*.

# **Apport de modifications à un jeu de données versionné**

Dans l'Exercice [7, connexion en tant qu'administrateur de géodatabase, chargement de données, inscription](#page-26-0) [du jeu de données comme versionné et création d'une version,](#page-26-0) manager1 a importé une classe d'entités railroads, et l'a inscrite comme versionnée. Vous allez modifier cette classe d'entités dans la version railroadv1.

# **Préparation en vue de la modification**

Ajoutez les données de référence et le jeu de données versionné à ArcMap.

Étapes :

1. Développez la nouvelle connexion à la géodatabase Osokopf.

- 2. Cliquez et faites glisser la classe d'entités railroads dans ArcMap.
- 3. Pour référence, ajoutez les classes d'entités villages et streets, ainsi que le jeu de classes d'entités park\_areas à la carte.
- 4. Développez la géodatabase de bâtiments sur le serveur de base de données et faites glisser les classes d'entités gov\_bldgs, schools et utilities sur la carte pour référence également.

Pour vous aider à vous orienter sur la carte, vous allez étiqueter la classe d'entités streets.

Étapes :

1. Cliquez avec le bouton droit sur la couche Streets dans la table des matières ArcMap et sélectionnez **Etiqueter les entités**.

Les noms des rues pour lesquelles il existe un attribut de nom sont affichés sur la carte.

Etant donné que les données que vous allez modifier sont inscrites comme versionnées, assurez-vous qu'ArcMap est configuré pour effectuer des modifications versionnées.

Étapes :

- 1. Cliquez sur **Editeur** sur la barre d'outils Editeur, puis sur **Options** dans la liste déroulante. La boîte de dialogue *Options de mise à jour* s'ouvre.
- 2. Cliquez sur l'onglet **Versionnement**.
- 3. Assurez-vous que la case **Mettre à jour une version de la base de données avec la possibilité d'annuler et de rétablir** est activée. Si ce n'est pas le cas, activez-la.

Il existe d'autres options dans cette boîte de dialogue que vous pouvez définir pour contrôler le comportement d'une session de mise à jour versionnée. Celles-ci permettent notamment de déterminer les modifications pouvant être considérées comme conflictuelles et celles à utiliser pendant l'auto-réconciliation, et indiquent s'il faut enregistrer automatiquement les modifications après une auto-réconciliation. Pour plus d'informations sur ces options, reportez-vous à la rubrique Présentation rapide de la réconciliation d'une version.

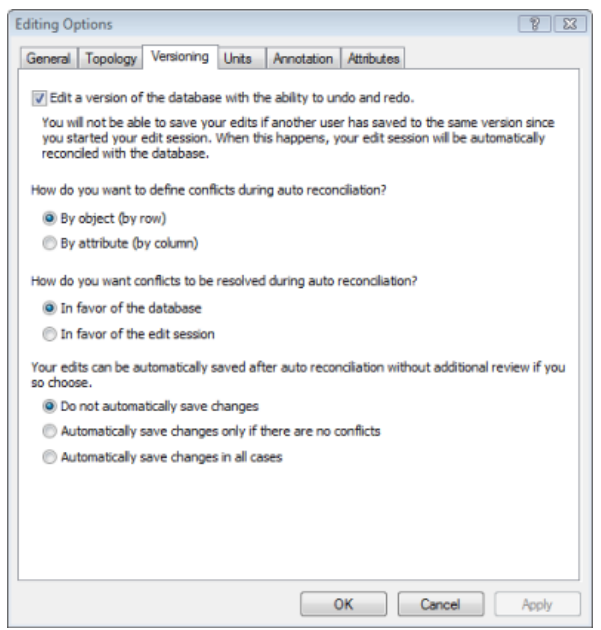

4. Vous allez utiliser les paramètres par défaut. Par conséquent, cliquez sur **OK** pour fermer la boîte de dialogue *Options de mise à jour*.

Démarrez maintenant une session de mise à jour.

Étapes :

- 1. Cliquez sur **Editeur** sur la barre d'outils *Editeur*, puis sur **Ouvrir une session de mise à jour**.
- 2. Sélectionnez **Railroads** dans la liste de couches à modifier et cliquez sur **OK**.

# **Apport de modifications**

Vous allez ajouter une nouvelle ligne de voie ferrée et un rail latéral à la classe d'entités railroads. Vous prolongerez également un rail latéral existant.

### *Ajout d'une ligne de voie ferrée*

## Étapes :

- 1. Cliquez sur le bouton **Zoom avant** sur la barre d'*Outils ArcMap*.
- 2. Maintenez le bouton de la souris enfoncé et dessinez une zone autour de la partie nordest de l'îlot.

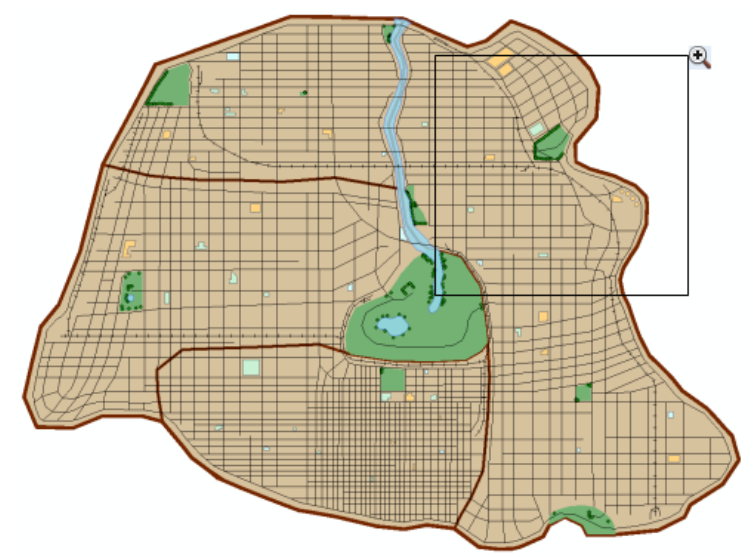

La section de voie ferrée que vous ajouterez démarre à la ligne Cross Island existante entre les rues Serpent et Sandpiper, à l'est de la rue Pilot, puis se termine à l'extrémité de la ligne Centremont East existante.

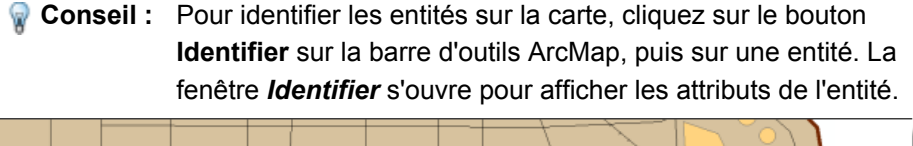

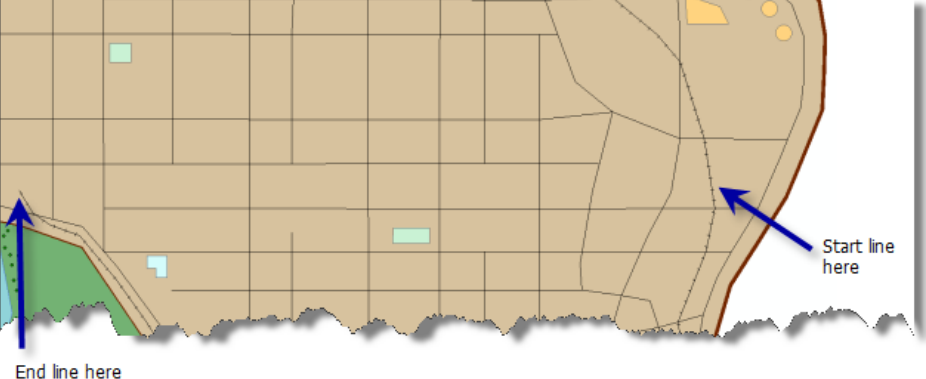

- 3. Cliquez sur **Railroads** dans la fenêtre *Créer une entité*.
- 4. Cliquez sur **Ligne** sous **Outils de construction**.
- 5. Laissez le pointeur sur la ligne Cross Island entre Serpent et Sandpiper jusqu'à ce que vous vous trouviez sur le tronçon de la ligne ferroviaire.

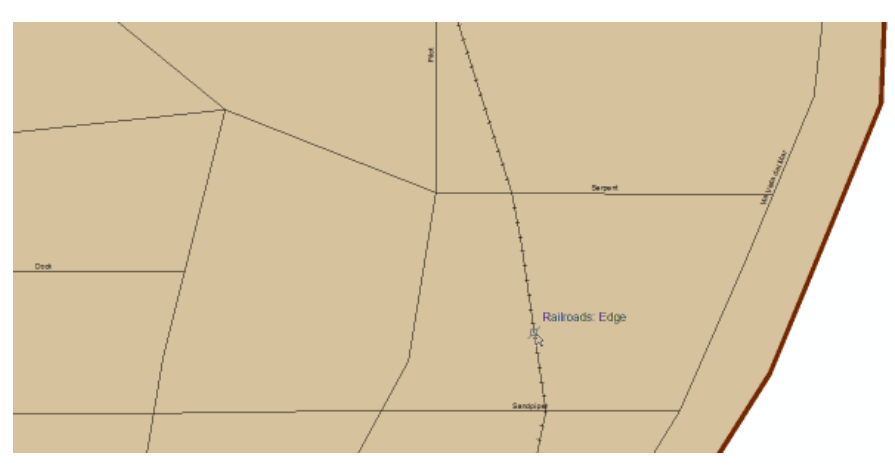

- 6. Cliquez avec le bouton droit, sélectionnez **Capturer sur l'entité**, puis **Tronçon**. Ce faisant, vous alignez le premier sommet de la nouvelle ligne au tronçon de la ligne Cross Island.
- 7. Prolongez la ligne entre Dock et Sandpiper jusqu'à ce que vous atteigniez l'extrémité de la ligne Centremont East.

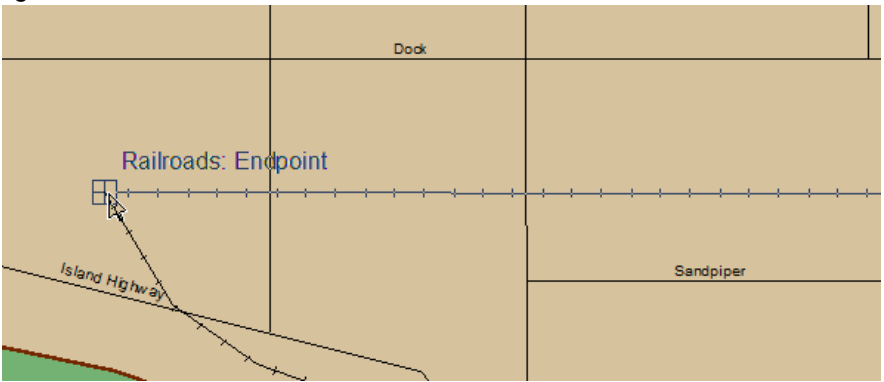

- 8. Cliquez avec le bouton droit, sélectionnez **Capturer sur l'entité**, puis **Point de fin** afin de placer un sommet d'extrémité pour votre nouvelle entité.
- 9. Cliquez avec le bouton droit et sélectionnez **Terminer la construction** pour ajouter la nouvelle entité à la classe d'entités railroads.

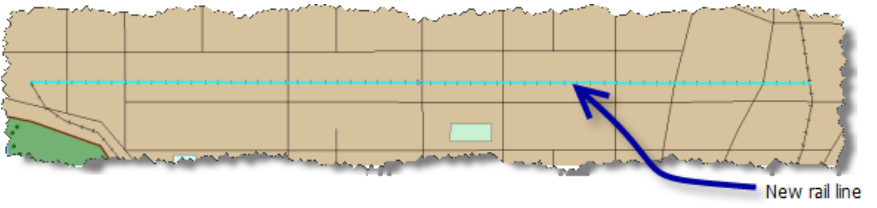

- 10. Cliquez sur **Editeur** dans la barre d'outils Editeur, puis sur **Enregistrer** pour enregistrer les modifications que vous avez apportées jusqu'à présent.
- 11. Cliquez sur le bouton **Attributs** de la barre d'outils Editeur. La boîte de dialogue *Attributs* s'affiche.
- 12. Cliquez dans le champ en regard de **Owner** et saisissez Oso Rail.
- 13. Fermez la fenêtre d'attributs.

## *Ajout d'un rail latéral*

Modifiez l'étendue en effectuant un déplacement sur la zone où la prochaine entité sera ajoutée.

Étapes :

- 1. Cliquez sur le bouton **Déplacer**. Sur la barre d'**Outils ArcMap**. Le curseur prend la forme du symbole de déplacement.
- 2. Cliquez au centre de la carte, maintenez le bouton de la souris enfoncé et déplacez la carte vers le bas, jusqu'à ce que la station de pompage et College Sports Park soient tous les deux visibles.

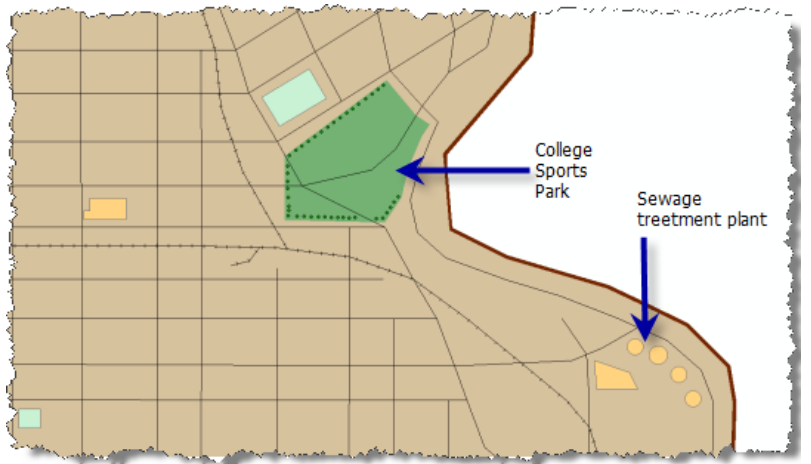

Vous allez ajouter un nouveau rail latéral sur la ligne Cross Island, à l'est de Serpent.

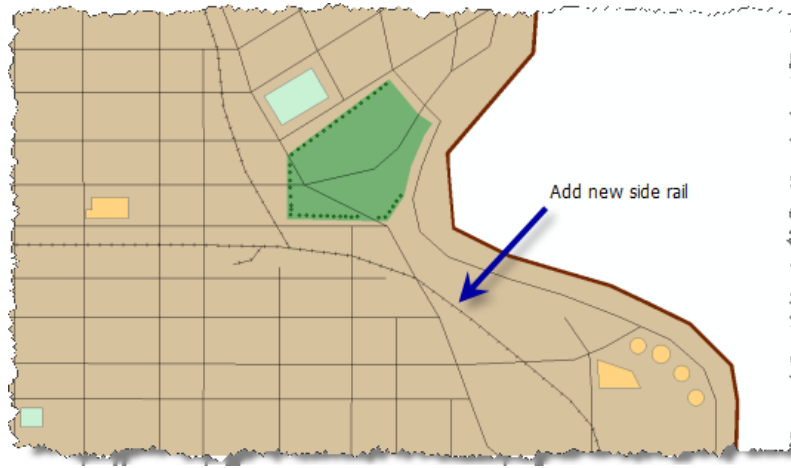

- 3. Cliquez sur **railroad** dans la fenêtre *Créer une entité* et sélectionnez **ligne**.
- 4. Laissez le pointeur sur la ligne de voie ferrée Cross Island à l'emplacement indiqué dans le graphique précédent jusqu'à ce que vous vous trouviez sur le tronçon ferroviaire.
- 5. Cliquez avec le bouton droit, sélectionnez **Capturer sur l'entité**, puis **Tronçon**.
- 6. Dessinez une ligne courbée en direction du nord-est. Cliquez pour ajouter des sommets afin de créer la courbe.

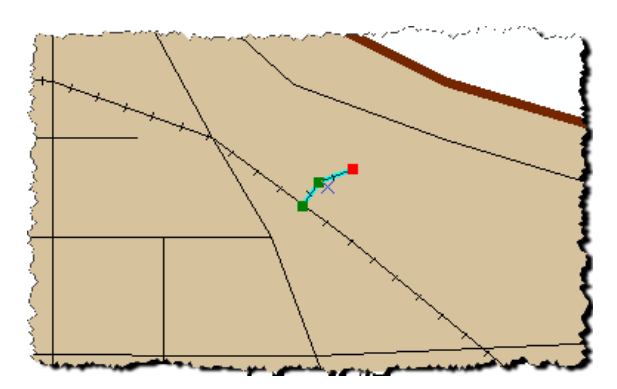

- 7. Double-cliquez sur le sommet d'extrémité pour terminer la construction.
	- **Remarque** : Dans le cadre de ce didacticiel, les modifications n'ont pas à être exactes. Lorsque vous modifierez vos propres données, vous devrez faire preuve de beaucoup plus de précision lors de l'ajout d'entités.
- 8. Cliquez sur le bouton **Attributs** dans la barre d'outils Editeur.
- 9. Saisissez Oso Rail dans le champ en regard de **Owner**.
- 10. Cliquez sur **Editeur** dans la barre d'outils Editeur, puis sur **Enregistrer** pour enregistrer les modifications que vous avez apportées jusqu'à présent.

### *Prolongement du rail latéral de Cross Island College*

Le rail latéral de l'université doit être visible dans votre étendue courante. Si ce n'est pas le cas, effectuez un déplacement vers ce rail.

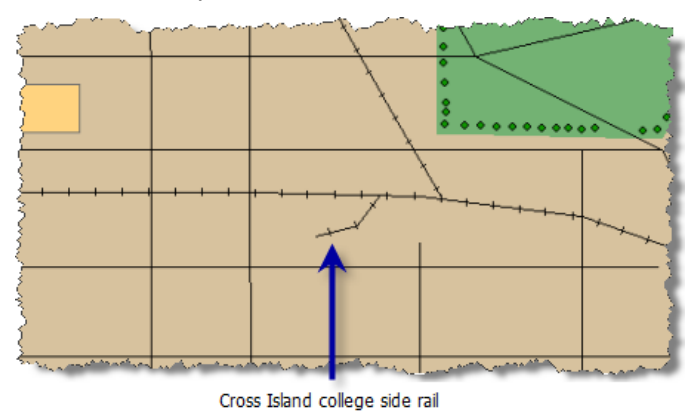

Vous allez prolonger cette ligne.

Étapes :

- 1. Cliquez sur le bouton Outil Mise à jour  $\rightarrow$  de la barre d'outils *Editeur*.
- 2. Cliquez sur le rail latéral de Cross Island College pour le sélectionner.
- 3. Cliquez sur le bouton **Modifier les sommets de la barre d'outils Editeur.** Les sommets du rail latéral de l'université sont visibles sur la carte.
- 4. Cliquez avec le bouton droit sur la ligne du rail latéral de l'université juste avant le sommet d'extrémité et sélectionnez **Insérer un sommet**.
- 5. Laissez le pointeur sur le sommet d'extrémité jusqu'à ce que des poignées apparaissent autour du sommet.

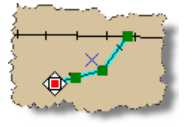

6. Cliquez et faites glisser le sommet jusqu'à ce qu'il s'approche de la rue Morris.

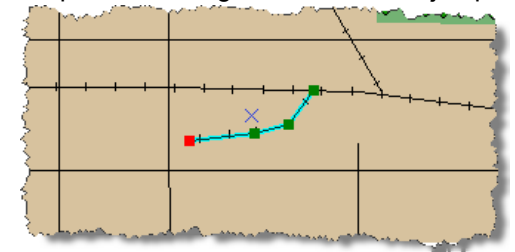

- 7. Cliquez avec le bouton droit et sélectionnez **Terminer la construction**.
- 8. Cliquez sur **Editeur** dans la barre d'outils Editeur, puis sur **Enregistrer** pour enregistrer les modifications que vous avez apportées jusqu'à présent.

# **Réconciliation et réinjection des modifications**

Vous avez terminé les modifications à apporter à la classe d'entités railroads. Vous allez maintenant réconcilier et réinjecter vos modifications dans la version DEFAULT.

Étapes :

- 1. Ouvrez la barre d'outils *Versionnement* si elle ne l'est pas encore. Cliquez sur **Personnaliser**, pointez sur **Barres d'outils**, puis sélectionnez **Versionnement**. (Il se peut que vous deviez faire défiler le menu vers le bas pour afficher **Versionnement**.)
- 2. Cliquez sur le bouton **Réconcilier**.  $I^{\text{B}}_{\text{B}}$  dans la barre d'outils Versionnement. La boîte de dialogue *Réconcilier* s'ouvre.

La version dbo.DEFAULT est déjà sélectionnée en tant que version cible. Vous n'avez donc pas besoin de sélectionner une version cible. Vous utiliserez également le paramètre par défaut pour la définition de conflits. Par conséquent, laissez l'option **Par objet (par enregistrement)** sélectionnée. Toutefois, vous allez changer la manière dont les conflits sont résolus.

- 3. Cliquez sur **En faveur de la version mise à jour** dans la boîte de dialogue *Réconcilier*.
- 4. Cliquez sur **OK**.

Aucun autre utilisateur ne modifiait ces données dans la version DEFAULT. Aucun conflit n'a donc été détecté. C'est généralement le cas, surtout lorsque vous utilisez des géodatabases sur un serveur de base de données. Il est rare que d'autres utilisateurs modifient les mêmes entités (enregistrements) dans la même classe d'entités que vous. Si vous choisissez de définir des conflits selon des attributs (colonnes), vous risquez plus vraisemblablement d'assister à des conflits. Toutefois, même si les conflits sont basés sur des changements attributaires, ils se produisent uniquement si quelqu'un modifie la même classe d'entités que vous.

Etant donné que vous n'avez pas rencontré de conflits, vous pouvez maintenant réinjecter vos changements dans la version DEFAULT.

5. Cliquez sur le bouton **Réinjecter** ta dans la barre d'outils Versionnement.

Vos modifications sont déplacées dans la version DEFAULT. Maintenant, quiconque se connecte à la version DEFAULT peut les voir.

6. Dans la barre d'outils Editeur, cliquez sur **Editeur**, puis sur **Quitter la session de mise à jour**.

Vous vous êtes connecté avec des autorisations d'accès en lecture et en écriture à la géodatabase et avez effectué un ensemble de modifications versionnées sur une classe d'entités. Vous avez ensuite réconcilié et réinjecté vos modifications dans la version DEFAULT de la géodatabase.

# <span id="page-39-0"></span>Exercice 9 : compression de la géodatabase Osokopf, recréation des index et réduction de la taille de la géodatabase lorsque vous êtes connecté en tant qu'administrateur de géodatabase

La compression de la géodatabase supprime les états qui ne sont plus référencés par une version et déplace des enregistrements des tables delta vers la table métier. Le déplacement des modifications des tables delta vers la table métier signifie que les requêtes sur le jeu de données prendront moins de temps du fait qu'elles doivent uniquement consulter une table au lieu d'en interroger trois. Plus les tables delta contiennent d'enregistrements, plus il devient important de déplacer ces enregistrements des tables delta vers la table métier.

**Complexité :** Débutant

**Exigences relatives aux données :** ArcGIS Tutorial Data Setup

**Objectif :** Connectez-vous en tant qu'administrateur de géodatabase, compressez une géodatabase, recréez les index sur les données et réduisez la taille de la géodatabase.

La modification et la compression de la géodatabase peuvent fragmenter les index. Vous devez donc recréer ces index suite à un grand nombre de modifications et après avoir compressé la géodatabase.

L'ajout et la suppression de données d'une base de données peuvent également avoir pour effet la survenue d'une fragmentation. Dans de rares cas, vous devrez peut-être réduire la taille d'une géodatabase pour éliminer un peu de cette fragmentation et libérer de l'espace inutilisé dans la base de données.

Dans cet exercice, vous allez vous connecter en tant qu'administrateur de la géodatabase Osokopf, manager1, supprimer la version inutile, compresser la géodatabase et recréer ses index. Enfin, vous allez réduire la taille de la géodatabase pour voir si cette opération contribue à libérer de l'espace libre supplémentaire sur le disque.

# **Connexion en tant qu'administrateur de géodatabase**

Déconnectez-vous de l'ordinateur et reconnectez-vous avec l'identifiant manager1.

Étapes :

- 1. Cliquez sur le bouton **Démarrer** sur la barre des tâches de Windows, puis sur **Fermer la session**.
- 2. Si vous y êtes invité, confirmez la déconnexion en cliquant sur **Fermer la session** dans la boîte de dialogue *Fermer la session de Windows*.
- 3. Lorsque la boîte de dialogue de connexion apparaît, modifiez le nom d'utilisateur pour qu'il indique manager1.
- 4. Saisissez manager.1 dans la zone de texte **Mot de passe**.
- 5. Sélectionnez le nom de votre ordinateur (si vous êtes connecté en tant qu'un utilisateur local) ou le nom de domaine dans la liste déroulante **Se connecter à**.

# **Suppression de la version railroadv1**

Puisque toutes les modifications ont été réconciliées et réinjectées dans la version DEFAULT, la version railroadv1 n'est plus nécessaire. Par conséquent, vous pouvez la supprimer, ce qui permettra à la géodatabase d'être totalement compressée.

Étapes :

- 1. Démarrez ArcMap, ouvrez la fenêtre Catalogue, puis développez le nœud Serveurs de bases de données dans l'arborescence du catalogue.
- 2. Cliquez avec le bouton droit sur la géodatabase Osokopf et sélectionnez **Versions**.
- 3. Cliquez avec le bouton droit sur la version railroadv1 et sélectionnez **Supprimer**.
- 4. Fermez la boîte de dialogue *Gestionnaire de versions*.

## **Compression de la géodatabase**

Compressez la géodatabase Osokopf afin de déplacer les modifications apportées à la classe d'entités railroads des tables delta vers la table métier et supprimer les états inutiles de la généalogie.

Étapes :

- 1. Cliquez avec le bouton droit sur la géodatabase Osokopf, pointez sur **Administration**, puis sélectionnez **Compresser une base de données**.
- 2. Lorsque vous êtes invité à confirmer l'opération de compression, cliquez sur **Oui**.

### **Assurez-vous que l'opération de compression a abouti.**

Pour savoir si l'opération de compression a abouti et voir la date de la dernière opération de compression réussie sur une géodatabase, vérifiez les propriétés de la géodatabase.

Étapes :

- 1. Cliquez avec le bouton droit sur la géodatabase Osokopf et sélectionnez **Propriétés**.
- 2. Cliquez sur l'onglet **Administration**.
- 3. Consultez la date/heure de la dernière compression et le statut dans la section Compresser. Assurez-vous que la date et l'heure correspondent à celles auxquelles vous avez effectué la compression et que le statut indique une réussite.
- 4. Cliquez sur **OK**.

#### **Recréation des index**

La modification des données et la compression de la géodatabase peuvent entraîner une fragmentation des index et rendre les statistiques de la base de données obsolètes. Après une mise à jour et une compression de la géodatabase, vous devez recréer les index.

**Conseil :** Lorsque vous utilisez l'option **Recréer tous les index** dans la boîte de dialogue *Maintenance de la géodatabase*, les statistiques de la base de données sont également mises à jour.

Étapes :

- 1. Cliquez avec le bouton droit sur la géodatabase Osokopf, pointez sur **Administration**, puis sélectionnez **Maintenance de la géodatabase**.
- 2. Sélectionnez **Recréer tous les index**.

## 3. Cliquez sur **OK**.

# **Réduction de la taille d'une géodatabase**

Lorsque des données sont supprimées ou ajoutées dans la géodatabase, les fichiers de données de la base de données peuvent être décomposés en fragments discontinus plus petits. Pour les bases de données volumineuses, cela peut conduire à une dégradation des performances des requêtes. Cette question se pose peu avec les bases de données SQL Server Express en raison de leur petite taille, mais la réduction de la taille d'une base de données SQL Server Express peut vous permettre de gagner une petite quantité d'espace de stockage supplémentaire. Par exemple, si la géodatabase se rapproche de sa taille maximale de 4 Go, vous pouvez réduire sa taille et ainsi éventuellement gagner un peu d'espace de stockage supplémentaire. Sachez pourtant que cette réduction de la taille de la géodatabase peut véritablement augmenter la fragmentation des index dans la base de données. Si la taille de la géodatabase augmente jusqu'à la taille qu'elle avait avant réduction peu après que vous l'ayez réduite, cela signifie que l'espace que vous avez réduit est nécessaire aux opérations standard ; par conséquent, l'opération de réduction n'était pas requise.

Pour cet exemple, vous allez réduire la taille de la géodatabase Osokopf. Avant de procéder ainsi, toutefois, vérifiez la taille courante de la géodatabase.

# **Vérification de la taille de la géodatabase**

### Étapes :

- 1. Cliquez avec le bouton droit sur la géodatabase Osokopf et sélectionnez **Propriétés**.
- 2. Cliquez sur l'onglet **Administration**.
- 3. Notez la taille de la base de données affichée dans la section **Général** de l'onglet **Administration**.
- 4. Cliquez sur **OK** pour fermer la boîte de dialogue *Propriétés de la géodatabase*.

# **Réduction de la taille de la géodatabase**

Maintenant, réduisez la taille de la géodatabase Osokopf.

#### Étapes :

- 1. Cliquez avec le bouton droit sur la géodatabase Osokopf, pointez sur **Administration**, puis sélectionnez **Maintenance de la géodatabase**.
- 2. Cliquez sur **Réduire la taille d'une géodatabase**.
- 3. Cliquez sur **OK**.

Pour voir si l'opération de réduction vous a permis de libérer de l'espace dans la base de données, vérifiez à nouveau sa taille. Suivez les étapes 1 à 4 sous "Vérification de la taille de la géodatabase".

# <span id="page-42-0"></span>Exercice 10 : détachement de la géodatabase buildings du serveur de base de données

Pour déplacer une géodatabase d'un serveur de base de données vers un autre, vous pouvez la détacher du serveur de base de données, copier les fichiers de base de données (le fichier .mdf si vous utilisez SQL Server 2008 Express ou le fichier .mdf et le dossier du catalogue de texte intégral si vous utilisez SQL Server 2005 Express) sur le réseau ou sur le support de transfert, tel qu'une clé USB, puis les coller sur le serveur de destination. De là, vous pouvez attacher la géodatabase au serveur de base de données.

**Complexité :** Débutant

**Exigences relatives aux données :** ArcGIS Tutorial Data Setup

**Objectif :**

En savoir plus sur le détachement d'une géodatabase d'un serveur de base de données.

Exemples de situations au cours desquelles vous pouvez avoir à procéder ainsi :

- Si vous utilisez les données de la géodatabase sur un serveur de base de données de votre ordinateur de bureau, puis souhaitez vous servir de cette géodatabase sur le terrain afin de recueillir des données, vous avez la possibilité de détacher le serveur de base de données du serveur de votre ordinateur de bureau, transférer les fichiers de base de données sur votre portable et attacher la géodatabase au serveur de base de données sur votre portable.
- Lors du transfert de propriété d'une géodatabase, par exemple lorsqu'un employé quitte la société, vous pouvez déplacer la géodatabase du serveur de base de données de l'ordinateur de l'ancien employé, la copier vers l'ordinateur du nouveau propriétaire et l'attacher à un serveur de base de données sur cet ordinateur.
- Lorsque vous embauchez des consultants pour recueillir ou créer des jeux de données, vous pouvez demander qu'ils fournissent les données dans une géodatabase dans SQL Server Express. Ensuite, lorsqu'ils vous envoient les fichiers, vous pouvez les attacher à votre serveur de base de données.
- **Remarque :** Le détachement d'une géodatabase d'un serveur de base de données ne supprime pas les fichiers de base de données, mais toutes les références à la base de données de l'instance SQL Server Express.

Lorsque vous partagez des géodatabases sur des serveurs de bases de données, sachez qui possède les données et qui est autorisé à les utiliser. Ces informations sont importantes car les géodatabases ArcSDE dans SQL Server Express utilisent des identifiants de connexion authentifiés par Windows. Si vous utilisez des identifiants Windows locaux, lorsque vous transférez la géodatabase vers un nouvel ordinateur, ces utilisateurs n'existent pas sur le nouvel ordinateur. De la même façon, si vous utilisez des identifiants réseau, puis transférez la géodatabase vers un serveur de base de données à l'extérieur du réseau, ces identifiants n'existeront pas.

La manière de traiter ce problème dépend de votre workflow. Si vous savez en avance que vous allez déplacer fréquemment la géodatabase, vous pouvez créer toutes les données dans la géodatabase tout en étant connecté en tant qu'utilisateur dbo. L'utilisateur dbo et le schéma correspondant sont toujours présents dans les serveurs de bases de données ; par conséquent, même si vous déplacez la géodatabase vers un serveur de base de données sur un réseau différent, vous pouvez toujours vous connecter en tant qu'utilisateur dbo, ajouter de nouveaux utilisateurs au serveur de base de données et leur accorder des autorisations sur les données.

Si vous n'aviez pas anticipé le déplacement de la géodatabase et que les propriétaires de données n'existent pas sur le serveur de base de données de destination, vous pouvez tout de même vous connecter en tant qu'utilisateur dbo et effectuer l'une des étapes suivantes :

- 1. Ajouter de nouveaux utilisateurs au serveur de base de données de destination.
- 2. Accorder aux utilisateurs à qui vous souhaitez transférer la propriété des données un accès en lecture/ écriture ou de plus haut niveau à la géodatabase. L'octroi de ces autorisations au niveau de la géodatabase permet aux utilisateurs d'accéder à toutes les données de la géodatabase.
- 3. Demander aux utilisateurs de se connecter à la géodatabase et soit de copier les données vers une nouvelle géodatabase à laquelle ils ont également accès en lecture/écriture, soit de copier et de coller les données en place, en donnant de nouveaux noms aux colonnes et aux jeux de données collés.
- 1. Créer une deuxième géodatabase sur le serveur de base de données de destination.
- 2. Copier les données dans la nouvelle géodatabase.
	- **Remarque** : Dbo est maintenant le propriétaire de tous les jeux de données dans la deuxième géodatabase.
- 3. Ajouter de nouveaux utilisateurs au serveur de base de données de destination.
- 4. Accorder à ces utilisateurs un accès aux jeux de données.

# **Détachement de la géodatabase buildings**

Supposez que vous souhaitez déplacer la géodatabase buildings (nommée buildings05 ou buildings08, selon la version de SQL Server Express que vous utilisez) du serveur de base de données sur votre ordinateur personnel (PC) vers un serveur de base de données sur votre portable afin de pouvoir en disposer sur le terrain et ainsi recueillir des données de trafic. Vous pouvez utiliser la réplication de géodatabase pour répliquer les données sur une géodatabase dans un serveur de base de données sur votre portable ou détacher la géodatabase du serveur de base de données sur votre PC, la déplacer vers le disque dur de votre portable et l'attacher au serveur de base de données sur cet ordinateur.

Pour détacher la géodatabase buildings du serveur de base de données, procédez comme suit :

Étapes :

- 1. Connectez-vous à l'ordinateur avec votre propre identifiant Windows.
- 2. Démarrez ArcCatalog en cliquant sur **Démarrer** > **Tous les programmes** > **ArcGIS** > **ArcCatalog 10.**
- 3. Développez le nœud Serveurs de bases de données dans l'arborescence du catalogue et connectez-vous au serveur de base de données. Toutefois, ne vous connectez pas à la géodatabase buildings.
- 4. Cliquez avec le bouton droit sur la géodatabase buildings sous l'onglet **Table des matières** du catalogue, pointez sur **Administration**, puis sélectionnez **Détacher**.
	- **Attention** : Il est important de cliquer avec le bouton droit sur la géodatabase sous l'onglet **Table des matières**, et non dans l'arborescence du catalogue. Si vous cliquez avec le bouton droit sur la géodatabase dans l'arborescence du catalogue, vous vous connectez à celle-ci. Vous ne
- 5. Lorsque la boîte de dialogue *Confirmer le détachement* apparaît, notez l'emplacement du fichier de base de données ; vous devez connaître cet emplacement afin de pouvoir copier le fichier vers un autre emplacement ou si vous projetez de rattacher la base de données dans le futur.
- 6. Cliquez sur **Oui** dans la boîte de dialogue *Confirmer le détachement*.

Vous pouvez maintenant ouvrir l'Explorateur Windows, accéder à l'emplacement du fichier buildings05.mdf et du dossier buildings05\_CAT (SQL Server 2005 Express) ou au fichier buildings08.mdf (SQL Server 2008 Express), puis les copier sur le support ou sur le réseau afin de les transférer vers un autre ordinateur.

Pour connaître les instructions relatives à l'attachement de la géodatabase, reportez-vous à l'[Exercice](#page-10-0) 3 : [attachement et mise à niveau d'une géodatabase et création d'une sauvegarde](#page-10-0) ou à la rubrique Attachement d'une géodatabase à un serveur de base de données.